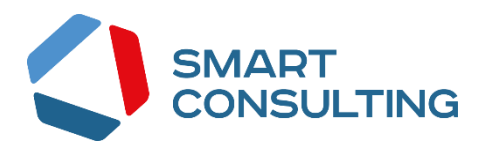

## **DIGIT ВИС: ЛИЦЕНЗИРОВАНИЕ: ФАРМАЦЕВТИКА**

**РУКОВОДСТВО ПОЛЬЗОВАТЕЛЯ**

**2019**

# <span id="page-1-0"></span>СОДЕРЖАНИЕ

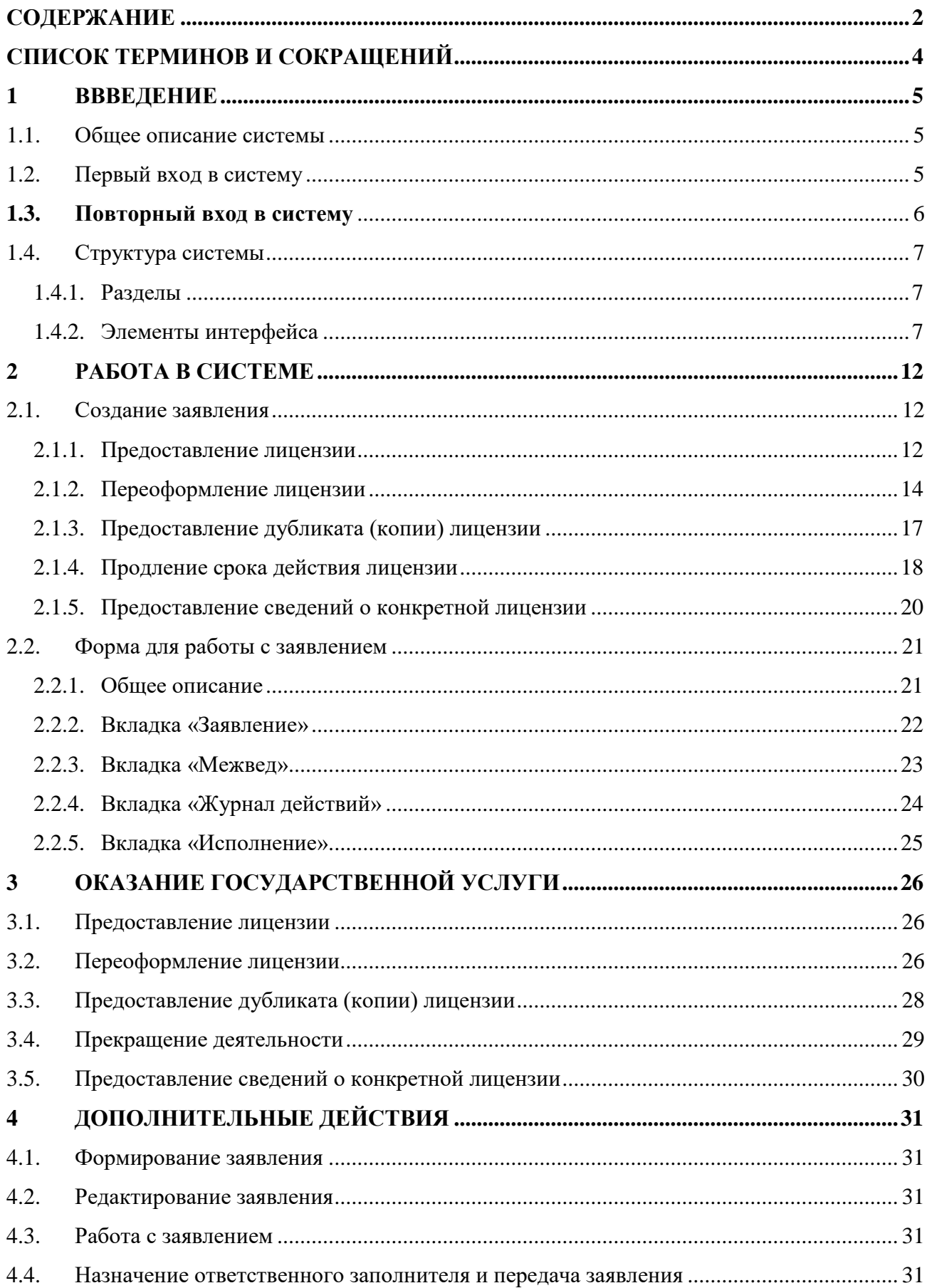

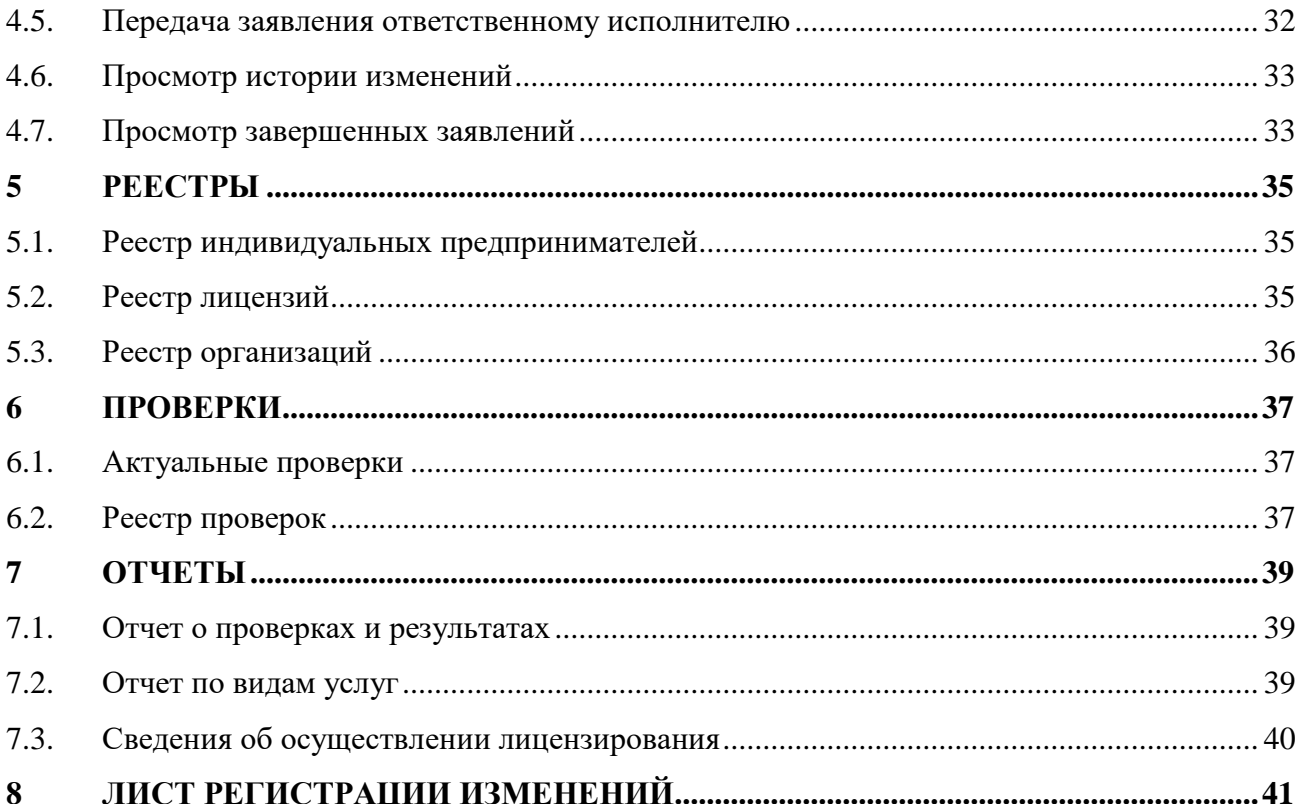

# <span id="page-3-0"></span>СПИСОК ТЕРМИНОВ И СОКРАЩЕНИЙ

Таблица 1. Список терминов и сокращений.

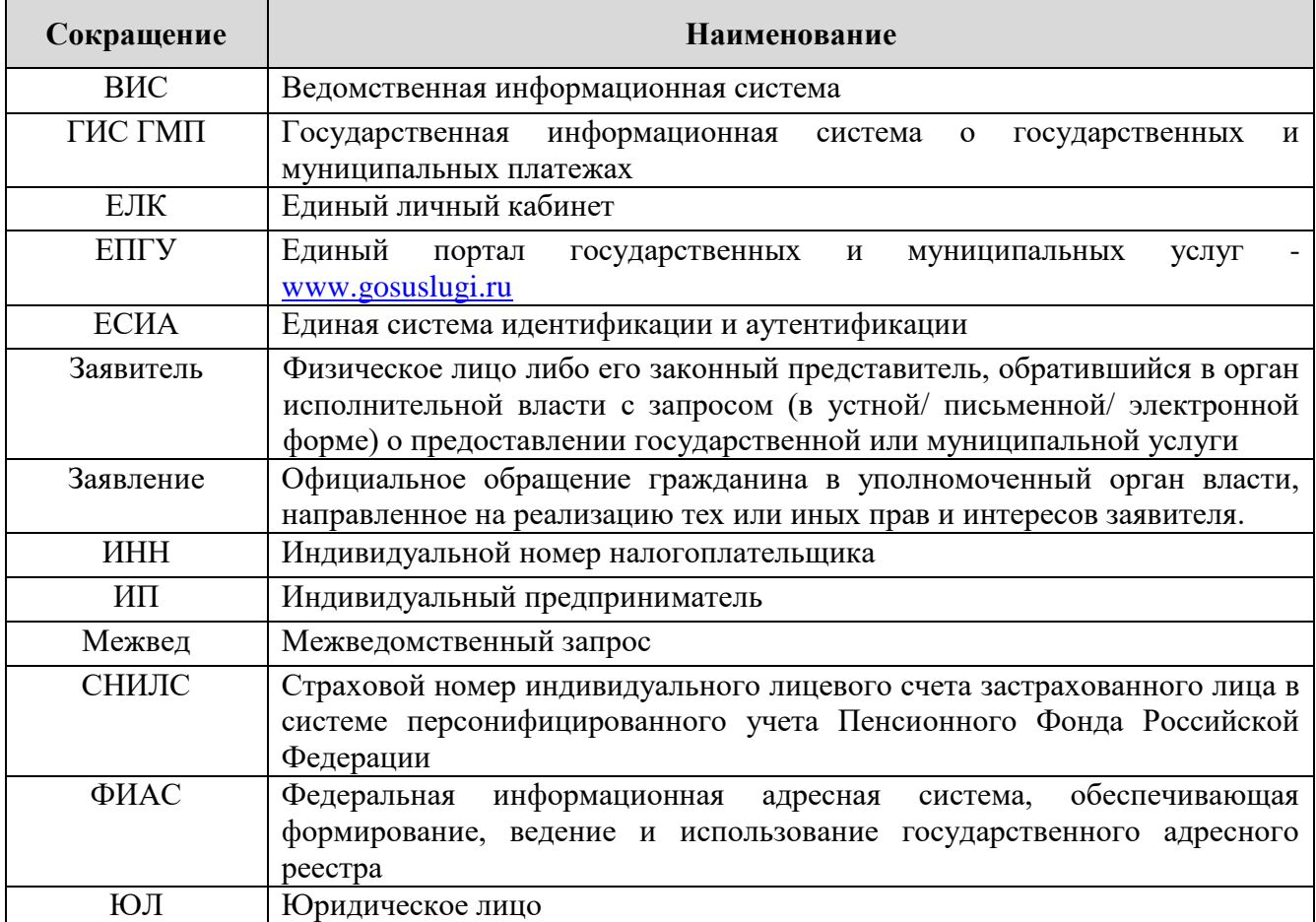

## <span id="page-4-0"></span>**1 ВВВЕДЕНИЕ**

#### <span id="page-4-1"></span>**1.1. Общее описание системы**

Подсистема «Digit ВИС: Лицензирование» позволяет произвести комплексную автоматизацию деятельности региональных органов исполнительной власти, осуществляющих полномочия по лицензионной, разрешительной и контрольно-надзорной деятельности, в том числе в части предоставления государственных услуг, информационного сопровождения процессов осуществления полномочных функций, участия в межведомственном взаимодействии.

Комплексный подход к автоматизации разных органов власти возможен за счет использования единой программной платформы и общего законодательства, регламентирующего лицензирование различных видов деятельности и контрольно-надзорную деятельность. Такой подход дает значительные преимущества в сравнении с индивидуальной автоматизацией каждого органа власти.

Отличительными особенностями ВИС являются автоматизация процессов оказания услуг, упрощение схемы межведомственного взаимодействия, удобство формирования отчетности.

Доступ пользователей к подсистеме осуществляется через web-браузер, при этом подсистема обладает достаточной стабильностью для работы со слабыми каналами связи (от 32 кбит/с).

#### <span id="page-4-2"></span>**1.2. Первый вход в систему**

Если авторизация в системе осуществляется с помощью локальной учетной записи (не через ЕСИА), при создании учётной записи нового пользователя администратор может установить временный пароль. Это означает, что при первом входе в систему потребуется смена пароля на постоянный.

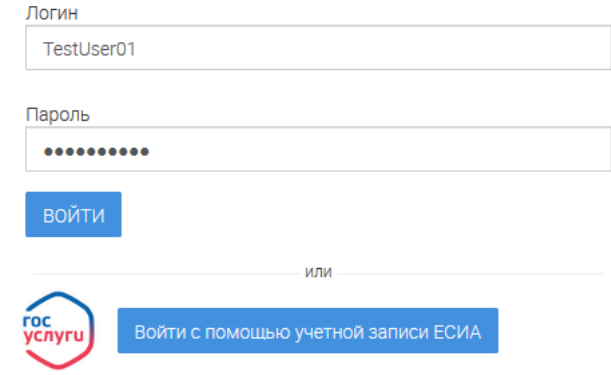

#### Авторизация

<span id="page-4-3"></span>Рисунок 1. Форма авторизации.

После того, как вы ввели полученные от администратора логин, пароль и нажали кнопку «Войти» [\(Рисунок 1\)](#page-4-3), откроется форма изменения пароля [\(Рисунок 2\)](#page-5-1).

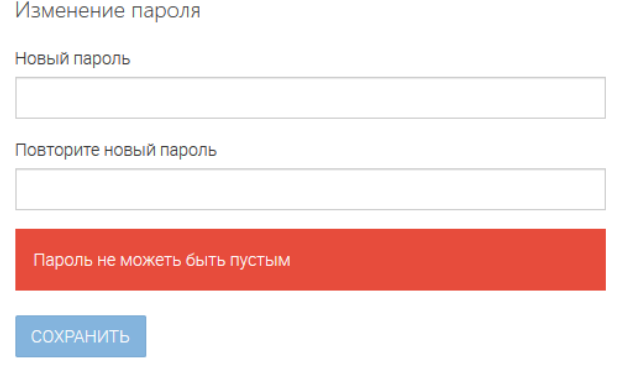

Рисунок 2. Форма изменения пароля.

<span id="page-5-1"></span>Заполните поля «Новый пароль», «Подтвердите новый пароль» и нажмите кнопку «Сохранить». После этого можно будет входить в систему с новым паролем.

## <span id="page-5-0"></span>**1.3. Повторный вход в систему**

Перед началом работы в системе необходимо пройти процедуру авторизации одним из предложенных способов [\(Рисунок 1\)](#page-4-3):

- С помощью логина и пароля, полученных от администратора системы [\(Рисунок 1\)](#page-4-3);
- Через ЕСИА при нажатии на логотип система откроет окно авторизации [\(Рисунок 3\)](#page-5-2). Для входа по номеру СНИЛС нажмите на соответствующую ссылку (выделено красным). После ввода данных нажмите «Войти».

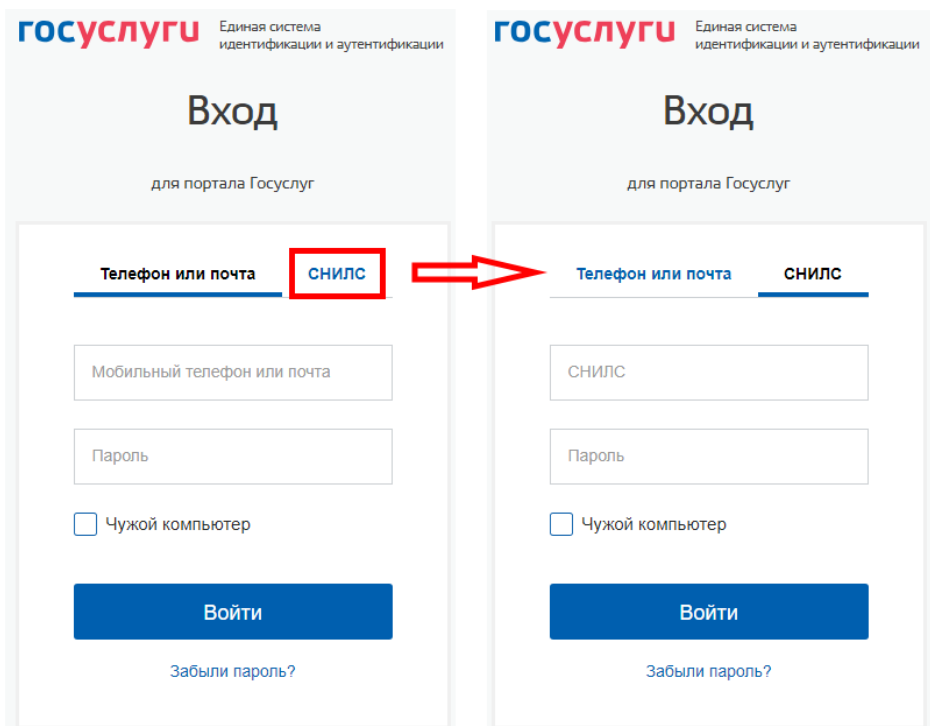

<span id="page-5-2"></span>Рисунок 3. Авторизация через ЕСИА

## <span id="page-6-0"></span>**1.4. Структура системы**

#### <span id="page-6-1"></span>**1.4.1. Разделы**

Система состоит из следующих разделов:

- 1. «Рабочий кабинет» включает в себя следующие подразделы:
	- «Актуальные заявления» список заявлений, находящихся в работе у пользователя;
	- «Завершенные заявления» список всех выполненных заявлений.
- 2. «Реестры» включает в себя следующие подразделы:
	- «Индивидуальные предприниматели» список всех ИП, внесенных в систему, с возможностью просмотра списка заявлений, приказов, проверок, лицензий, объектов;
	- «Лицензии» список лицензий на осуществление лицензируемого вида деятельности;
	- «Организации» список всех организаций, внесенных в систему, с возможностью просмотра списка заявлений, приказов, проверок, лицензий, объектов.
- 3. «Проверки» включает в себя следующие подразделы:
	- «Актуальные проверки» список актуальных проверок;
	- «Реестр проверок» список всех проверок;
- 4. «Отчеты» включает в себя следующие подразделы:
	- «Отчет о проверках и результатах» список планируемых и завершенных проверок с результатами прохождения;
	- «Отчет по видам услуг» формирование и просмотр детализированных отчетов по услугам;
	- «Сведения об осуществлении лицензирования» формирование и просмотр статистики по обращениям заявителей.

#### <span id="page-6-2"></span>**1.4.2. Элементы интерфейса**

Интерфейс представлен четырьмя основными элементами [\(Рисунок 4\)](#page-7-0):

1. Панель навигации по разделам. Для перехода в нужный раздел нажмите на вкладку с его названием. По умолчанию стартовой страницей является раздел «Рабочий кабинет» подраздел «Распределение заявок».

2. Рабочее поле раздела. Состоит из таблицы с данными и инструментов для работы с ними.

7

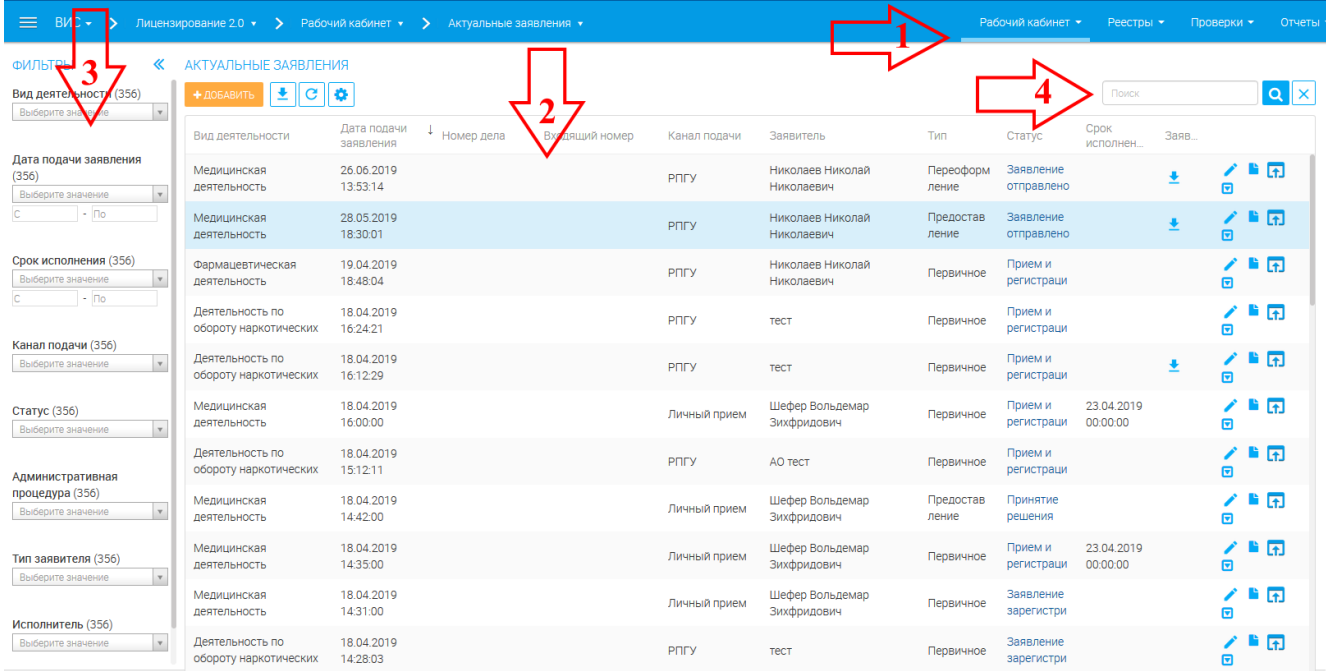

Рисунок 4. Страница раздела «Рабочий кабинет»

<span id="page-7-0"></span>3. Элемент фильтрации. Позволяет отфильтровывать информацию в рабочем поле раздела по одному или нескольким параметрам. Для сброса всех установленных фильтров используйте кнопку « $\overline{\mathbf{x}}$ ».

4. Строка поиска. Позволяет произвести поиск по любому из атрибутов заявления для этого введите искомые данные и нажмите клавишу «Enter» либо кнопку «<sup>Q</sup>». Для сброса результатов поиска используйте кнопку «XX)».

При работе с системой используются следующие инструменты:

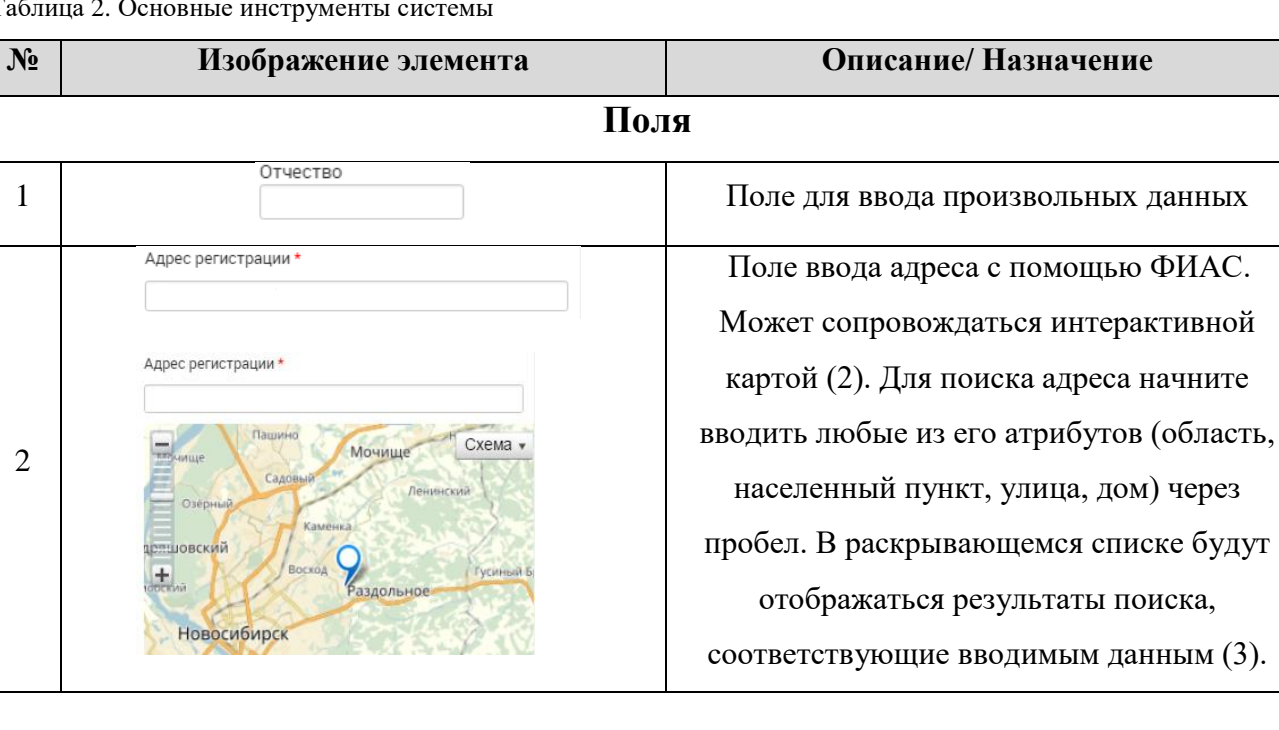

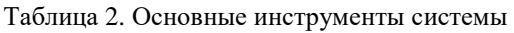

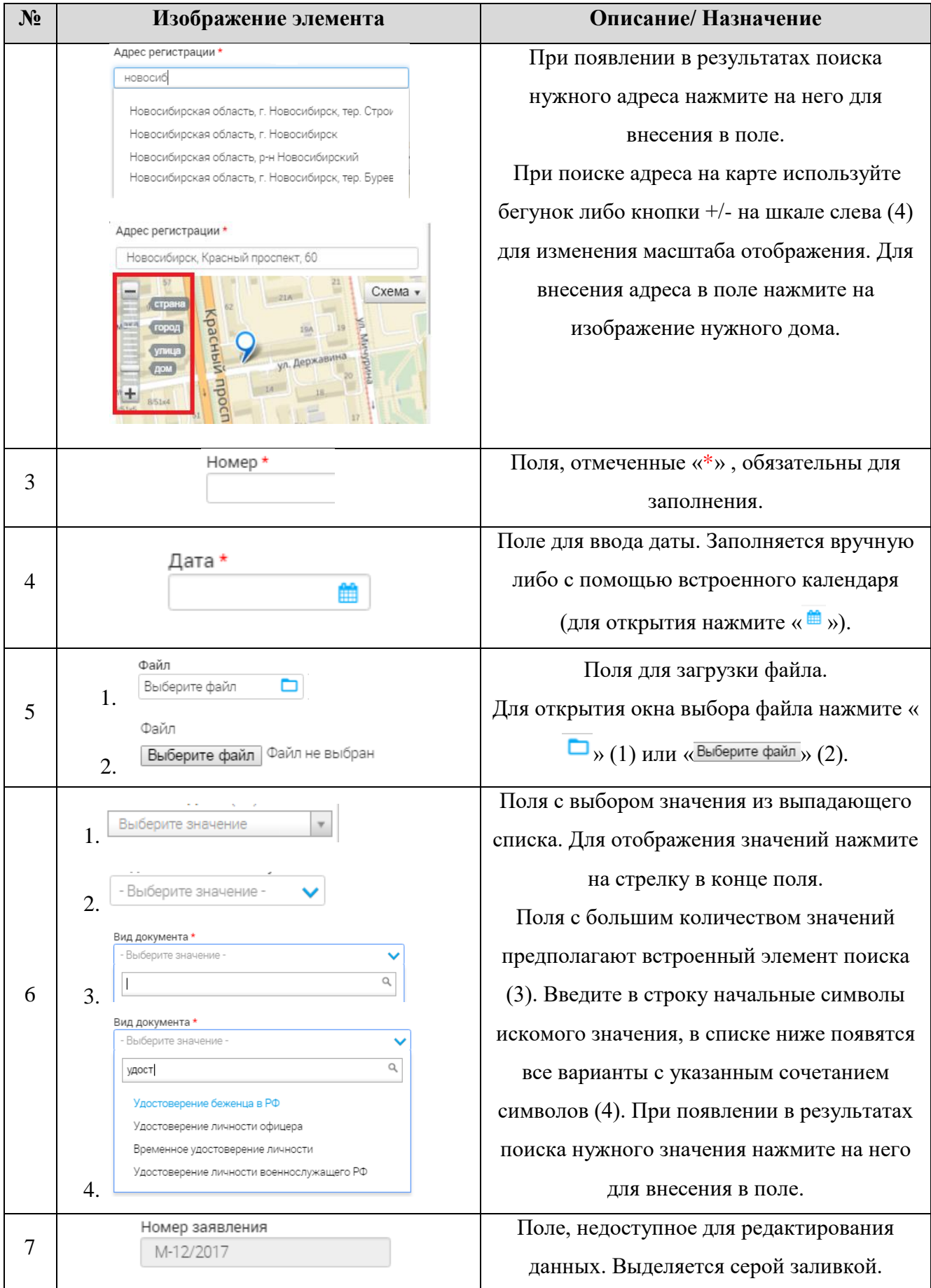

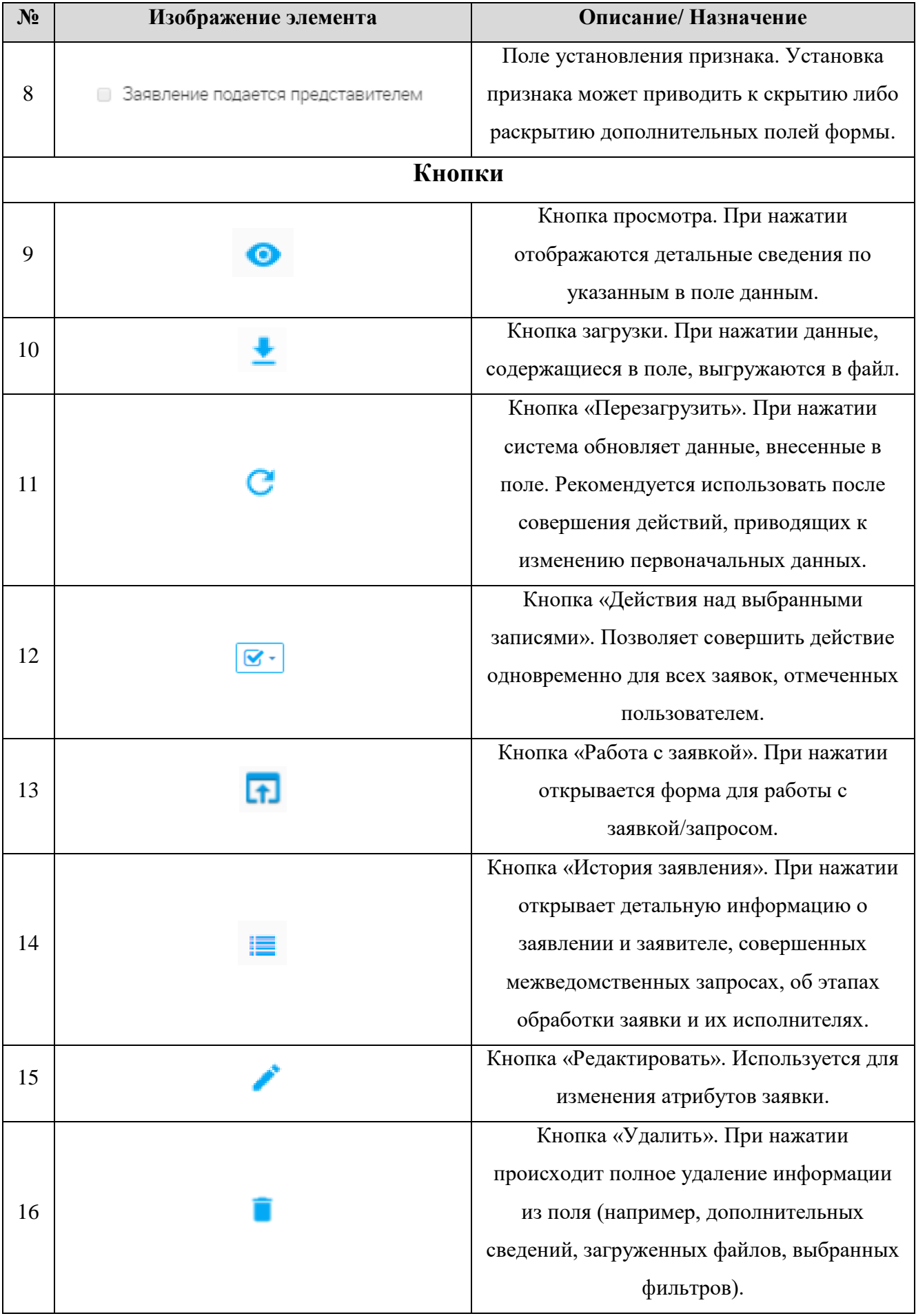

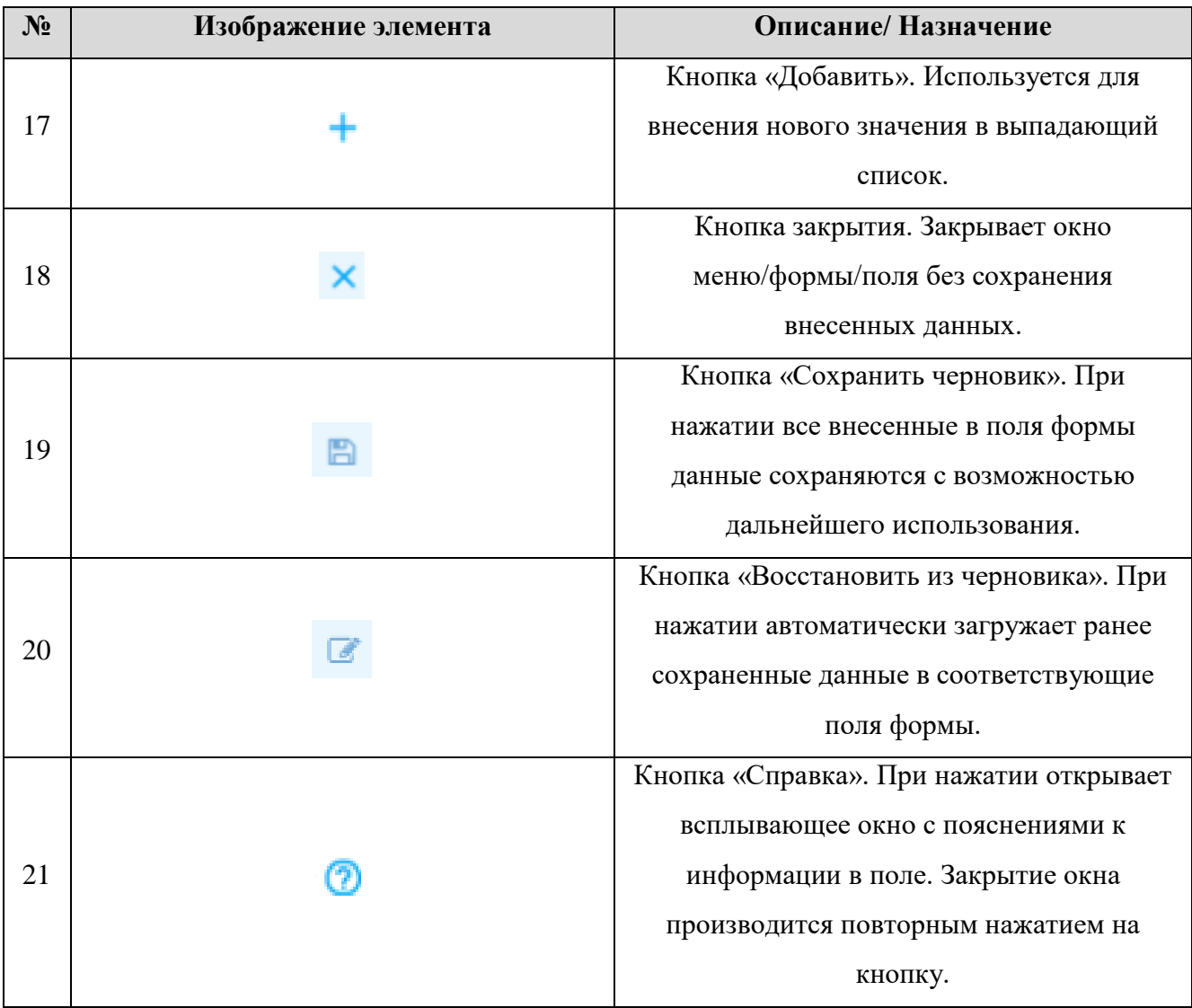

## <span id="page-11-1"></span><span id="page-11-0"></span>**2 РАБОТА В СИСТЕМЕ**

### **2.1.Создание заявления**

Для создания нового заявления перейдите в раздел «Рабочий кабинет - «Актуальные заявления» и произведите нижеследующие действия:

Нажмите кнопку «<sup>+добавить</sup> » в верхнем левом углу рабочего поля раздела. В открывшейся форме [\(Рисунок 5\)](#page-11-3) выберите тип лицензирования (фармацевтическая деятельность) и административную процедуру.

Есть 5 видов процедур:

- 1. Предоставление лицензии;
- 2. Переоформление лицензии;
- 3. Предоставление дубликата (копии) лицензии;
- 4. Прекращение деятельности;
- 5. Предоставление сведений о конкретной лицензии.

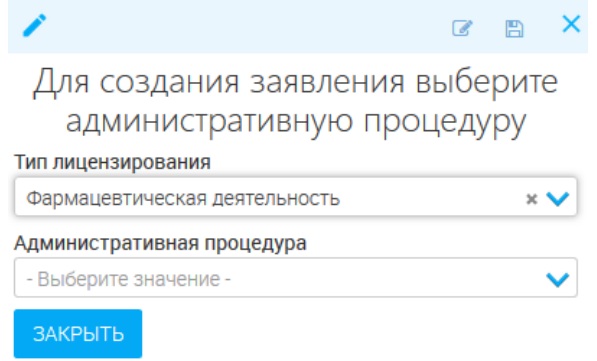

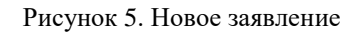

<span id="page-11-3"></span>После выбора административной процедуры откроется форма, разделенная на вкладки. Содержимое вкладок отличается для каждой процедуры.

#### <span id="page-11-2"></span>**2.1.1. Предоставление лицензии**

Для предоставления услуги заполните вкладки:

- Основные сведения [\(Рисунок 6\)](#page-12-0).

<span id="page-12-0"></span>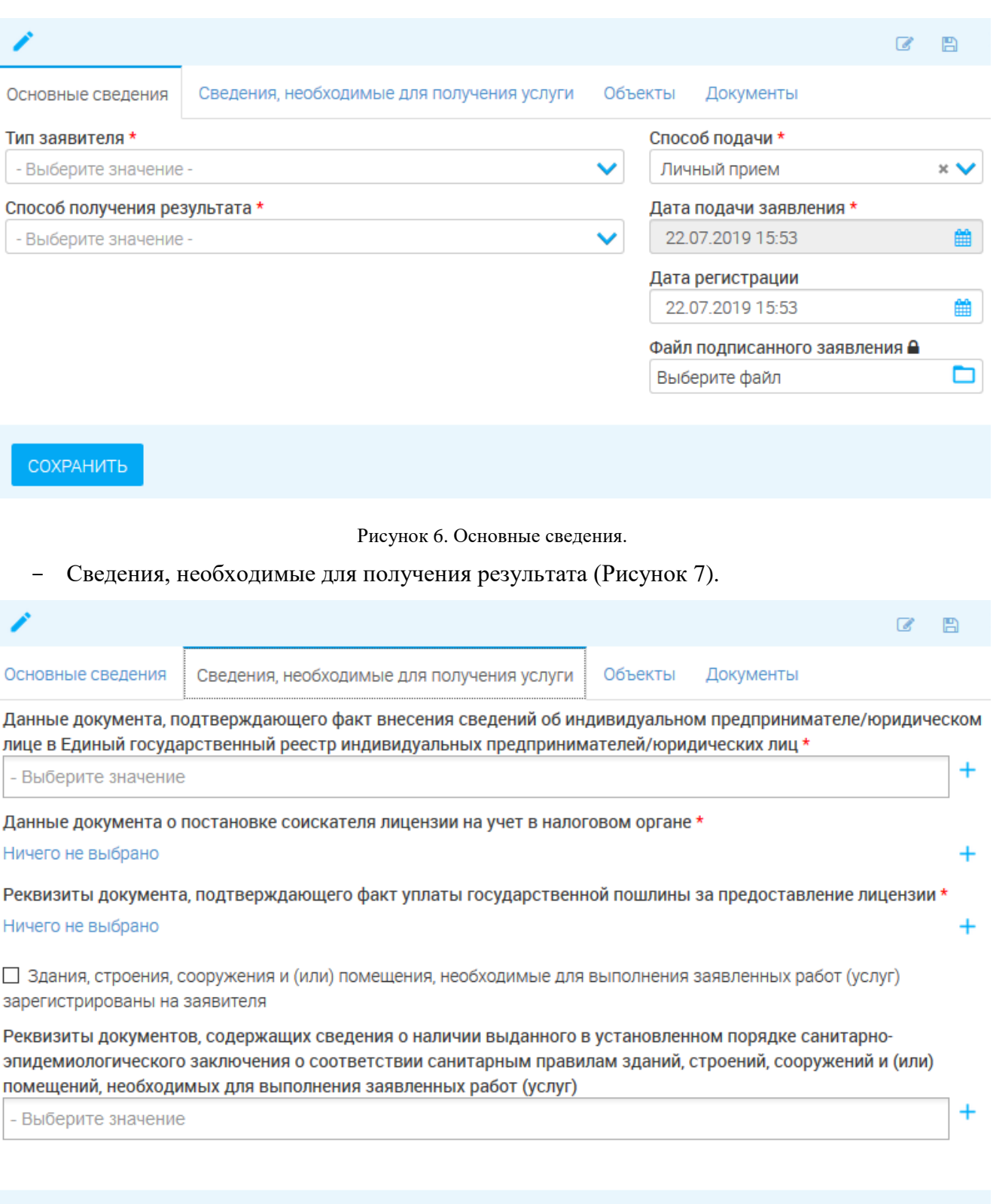

**COXPAHITH** 

Рисунок 7. Сведения, необходимые для получения результата.

<span id="page-12-1"></span>- Объекты [\(Рисунок 8\)](#page-13-1)

<span id="page-13-1"></span>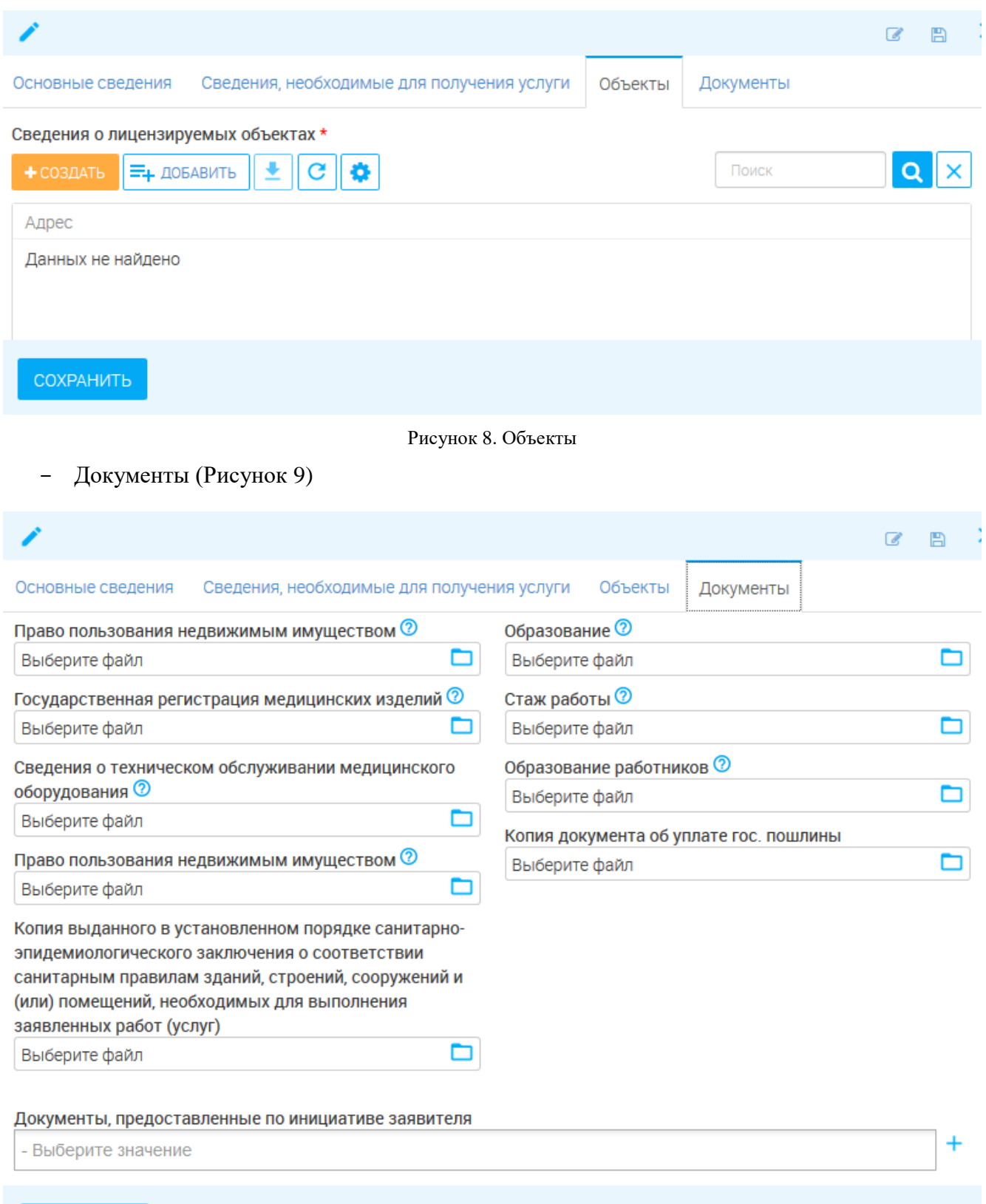

<span id="page-13-2"></span>**COXPAHITH** 

Рисунок 9. Документы

## <span id="page-13-0"></span>**2.1.2. Переоформление лицензии**

Для предоставления услуги заполните вкладки:

- Основные сведения [\(Рисунок 10\)](#page-14-0)

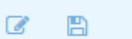

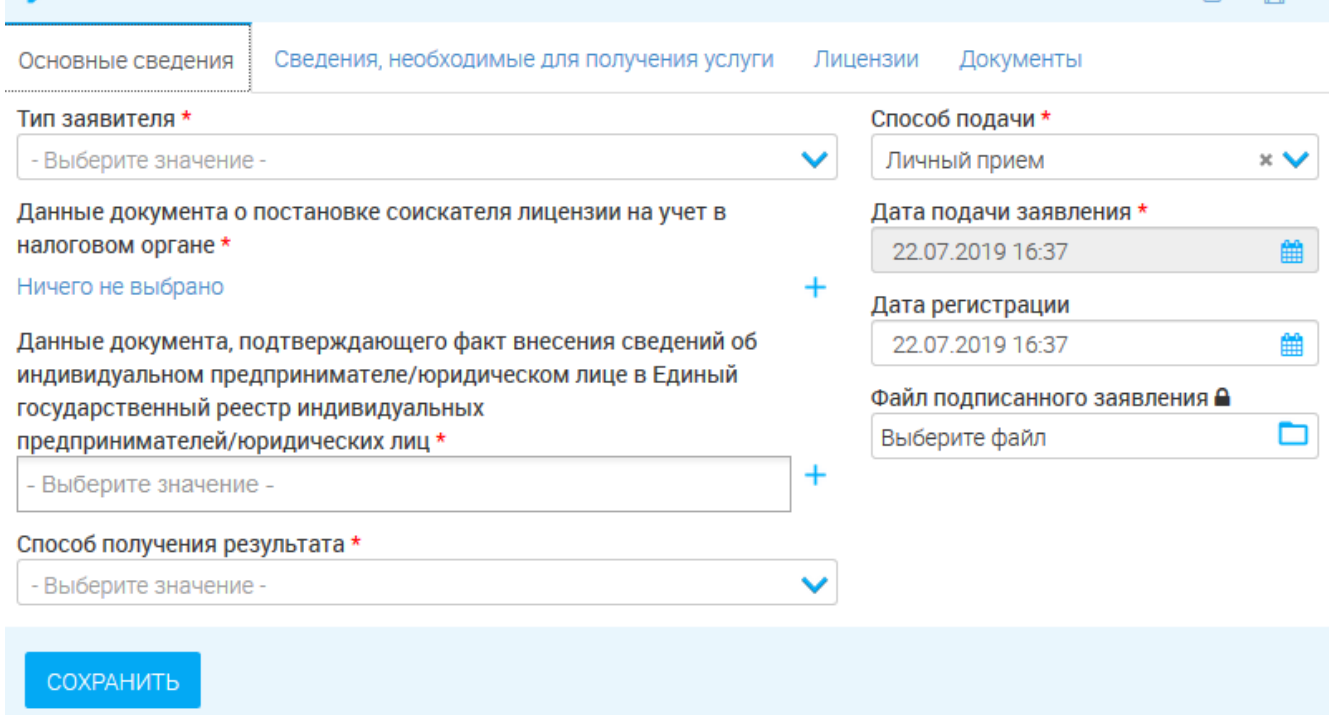

Рисунок 10. Основные сведения.

<span id="page-14-0"></span>- Сведения, необходимые для получения услуги [\(Рисунок 11\)](#page-15-0)

 $\mathcal{L}$ 

#### Основные сведения

Сведения, необходимые для получения услуги

Лицензии Документы

• Причины переоформления

□ Реорганизация юридического лица в форме преобразования

□ Реорганизация юридического лица в форме слияния

П Изменение наименования юридического лица

Изменение адреса места нахождения юридического лица

Изменение места жительства индивидуального предпринимателя

Изменение реквизитов документа, удостоверяющего личность индивидуального предпринимателя

Изменение имени, фамилии и (в случае, если имеется) отчества индивидуального предпринимателя

П Изменение адресов мест осуществления медицинской деятельности

Изменение перечня выполняемых работ (услуг), составляющих медицинскую деятельность, ранее не указанных в лицензии на осуществление медицинской деятельности

Прекращение медицинской деятельности по одному адресу или нескольким адресам мест осуществления медицинской деятельности, указанным в лицензии на осуществление медицинской деятельности

П Прекращение выполняемых работ (услуг), составляющих медицинскую деятельность

□ Истечение срока действия лицензии (лицензий), на виды деятельности, наименования которых изменены, не содержащей (не содержащих) перечня выполняемых работ, оказываемых услуг, составляющих лицензируемый вид деятельности

#### <span id="page-15-0"></span>СОХРАНИТЬ

- Сведения, необходимые для переоформления лицензии
- Предыдущие сведения о лицензиате
- $\sum_{\text{Aapeca}}$

Реквизиты документа, подтверждающего факт уплаты государственной пошлины за предоставление лицензии \*

Ничего не выбрано

Рисунок 11. Сведения, необходимые для получения услуги.

## - Лицензии [\(Рисунок 12\)](#page-16-1)

<span id="page-16-1"></span>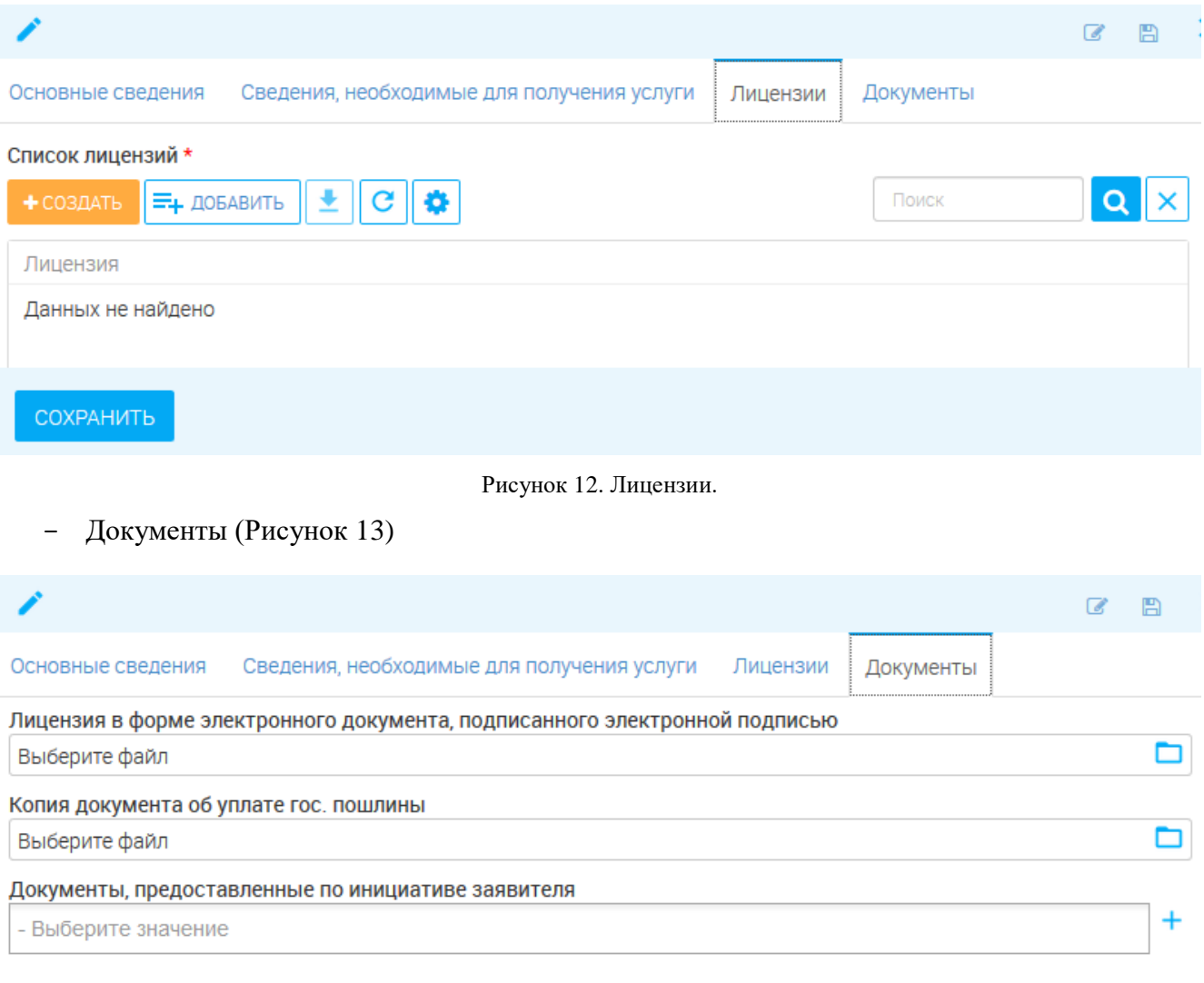

<span id="page-16-2"></span>**COXPAHITH** 

Рисунок 13. Документы.

## <span id="page-16-0"></span>**2.1.3. Предоставление дубликата (копии) лицензии**

Для предоставления услуги заполните вкладки:

- Основные сведения [\(Рисунок 14\)](#page-17-1)

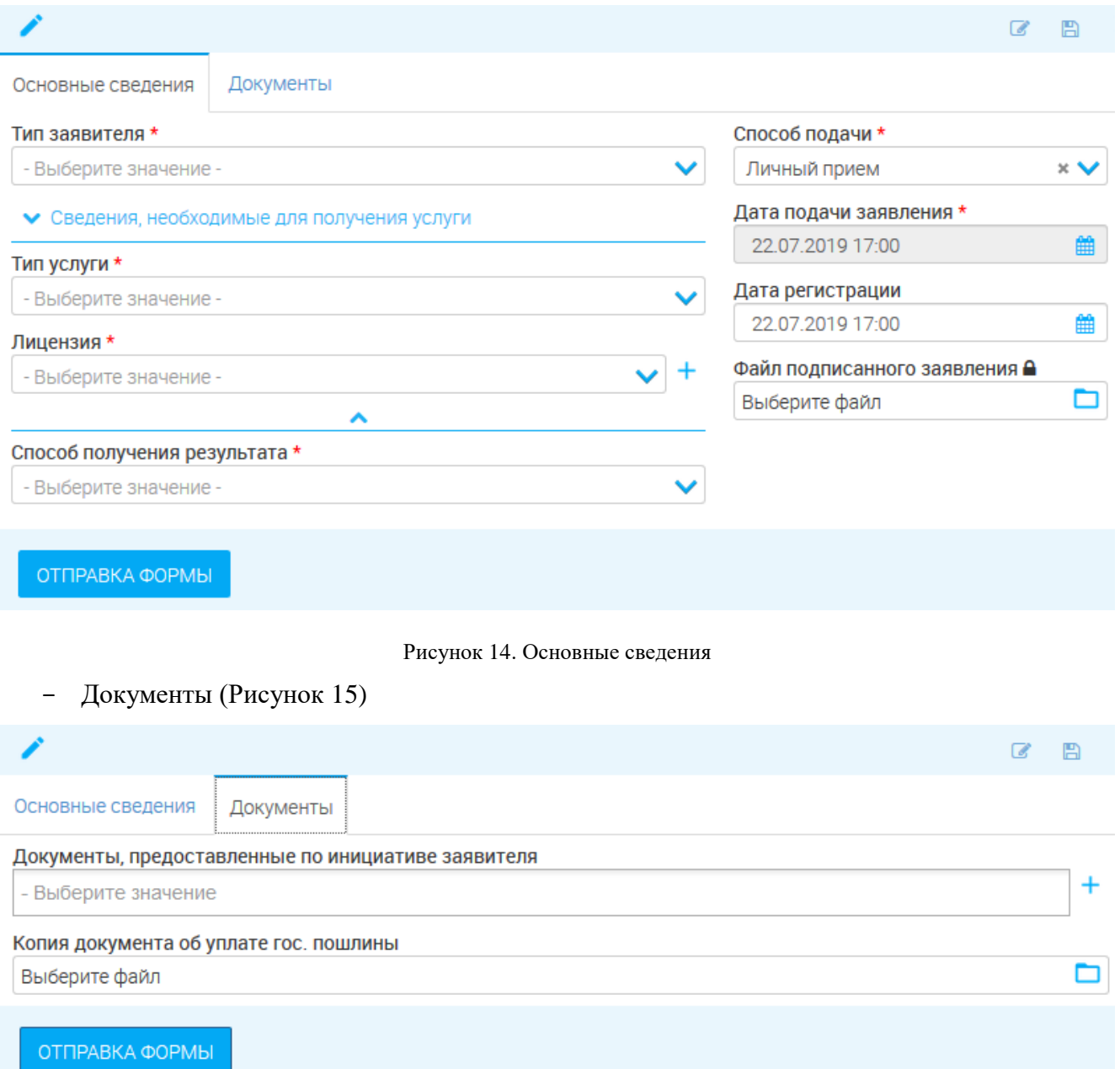

Рисунок 15. Документы

## <span id="page-17-2"></span><span id="page-17-1"></span><span id="page-17-0"></span>**2.1.4. Продление срока действия лицензии**

Для предоставления услуги заполните вкладки:

<span id="page-18-0"></span>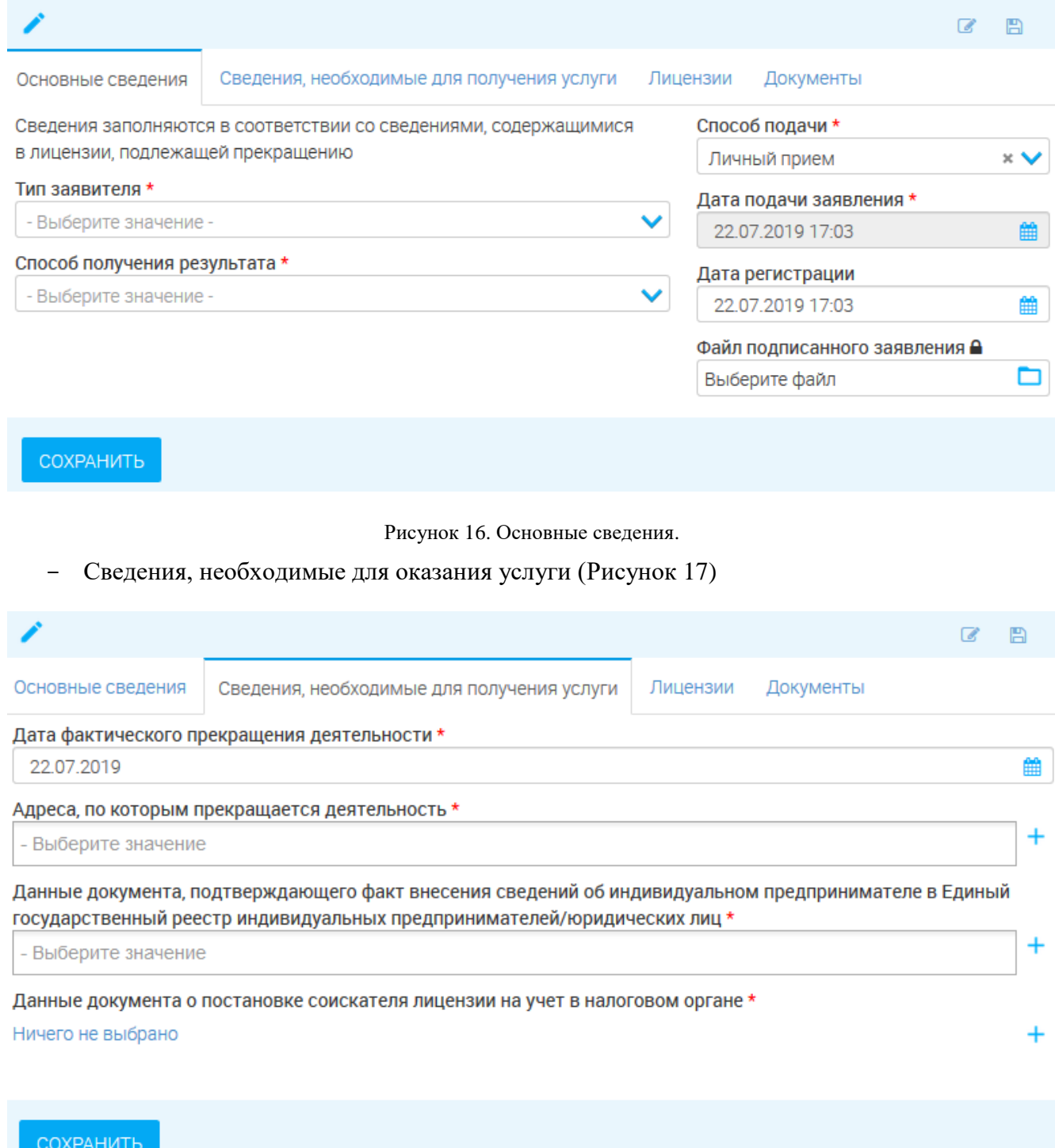

Рисунок 17. Сведения, необходимые для получения услуги.

<span id="page-18-1"></span>- Лицензии [\(Рисунок 18\)](#page-19-1)

<span id="page-19-1"></span>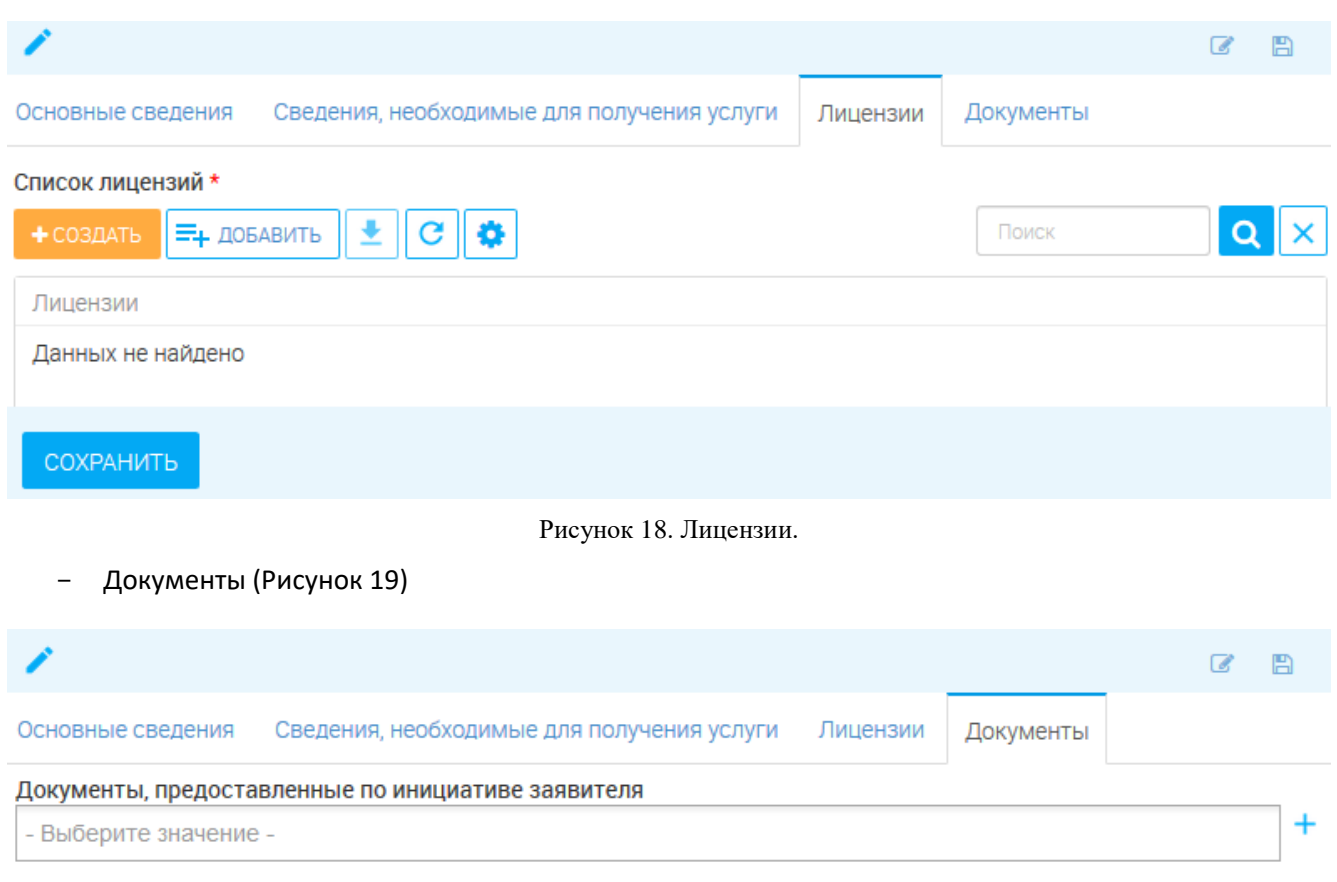

<span id="page-19-2"></span>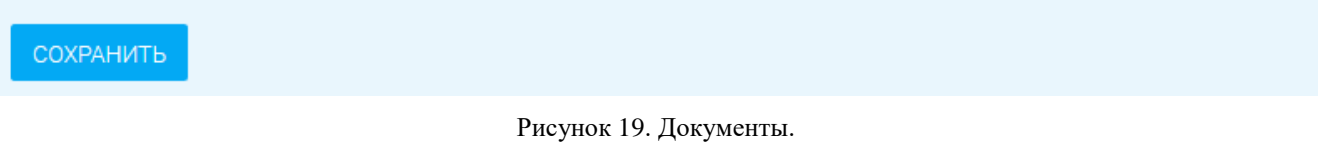

## <span id="page-19-0"></span>**2.1.5. Предоставление сведений о конкретной лицензии**

Для предоставления услуги заполните вкладки:

- Основные сведения [\(Рисунок 20\)](#page-20-2)

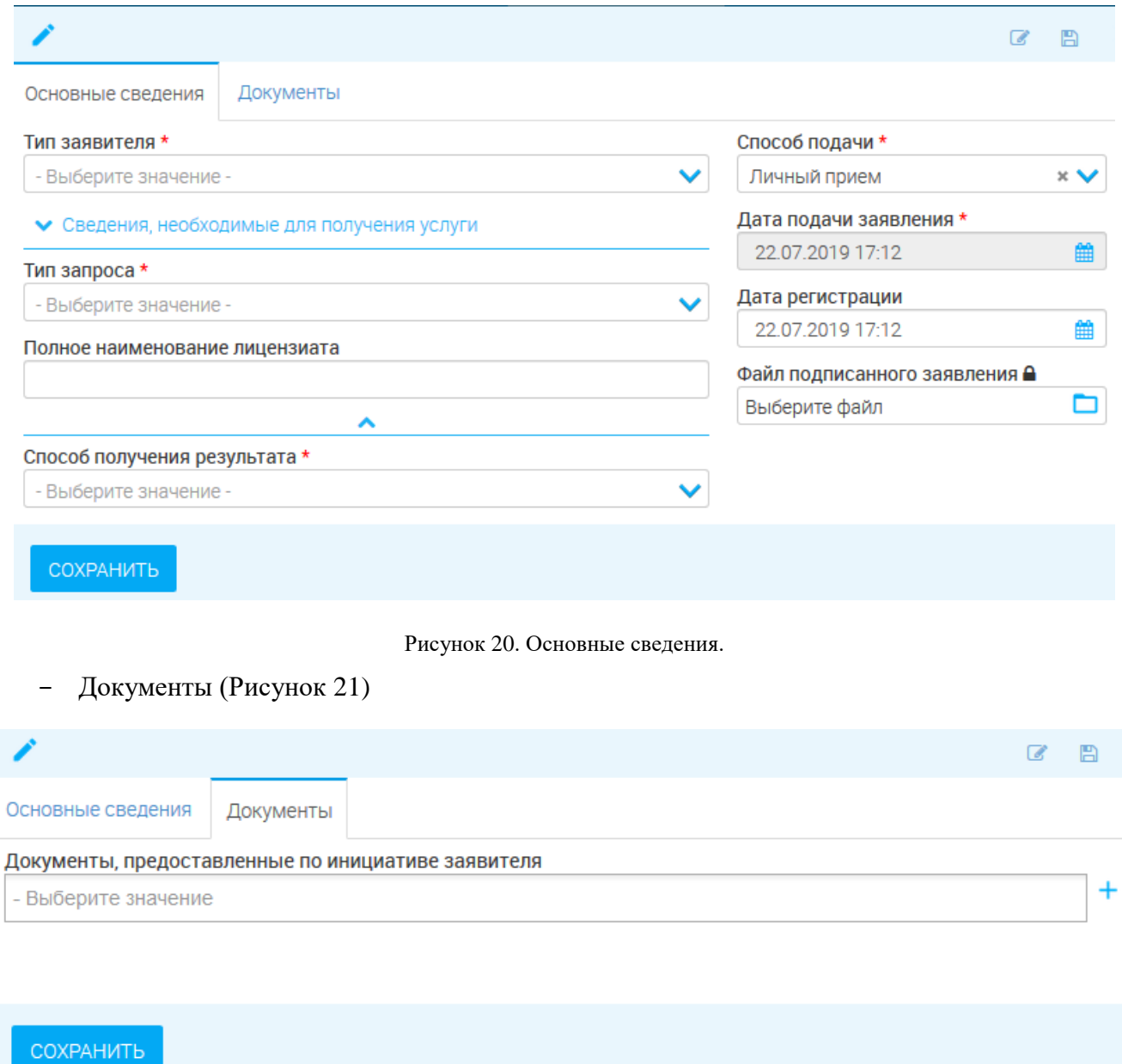

Рисунок 21. Документы.

## <span id="page-20-3"></span><span id="page-20-2"></span><span id="page-20-0"></span>**2.2.Форма для работы с заявлением**

### **2.2.1. Общее описание**

<span id="page-20-1"></span>Основным инструментом работы с заявлением является форма «Состояние процесса» [\(Рисунок 22\)](#page-21-1), которая открывается нажатием на кнопку «**П**» в конце строки заявления.

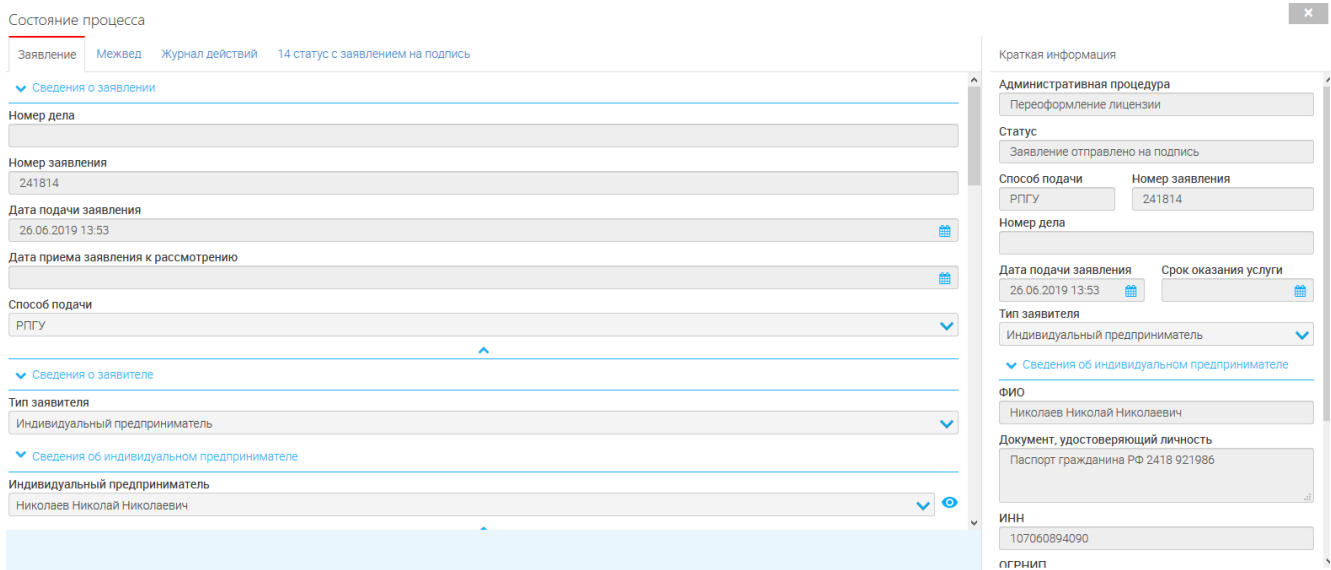

Рисунок 22. Форма «Состояние процесса»

<span id="page-21-1"></span>Обратите внимание, что открытие формы доступно только для заявлений, находящихся в работе лично у Вас.

Форма состоит из блока краткой информации о заявителе (выведен справа) и рабочего поля с четырьмя вкладками:

- 1. «Заявление»
- 2. «Межвед»
- 3. «Журнал действий»
- 4. «Исполнение» (заголовок вкладки меняется в зависимости от этапа исполнения)

#### <span id="page-21-0"></span>**2.2.2. Вкладка «Заявление»**

В указанной вкладке содержатся детальные сведения о заявителе, юрлице и заявлении в

#### целом.

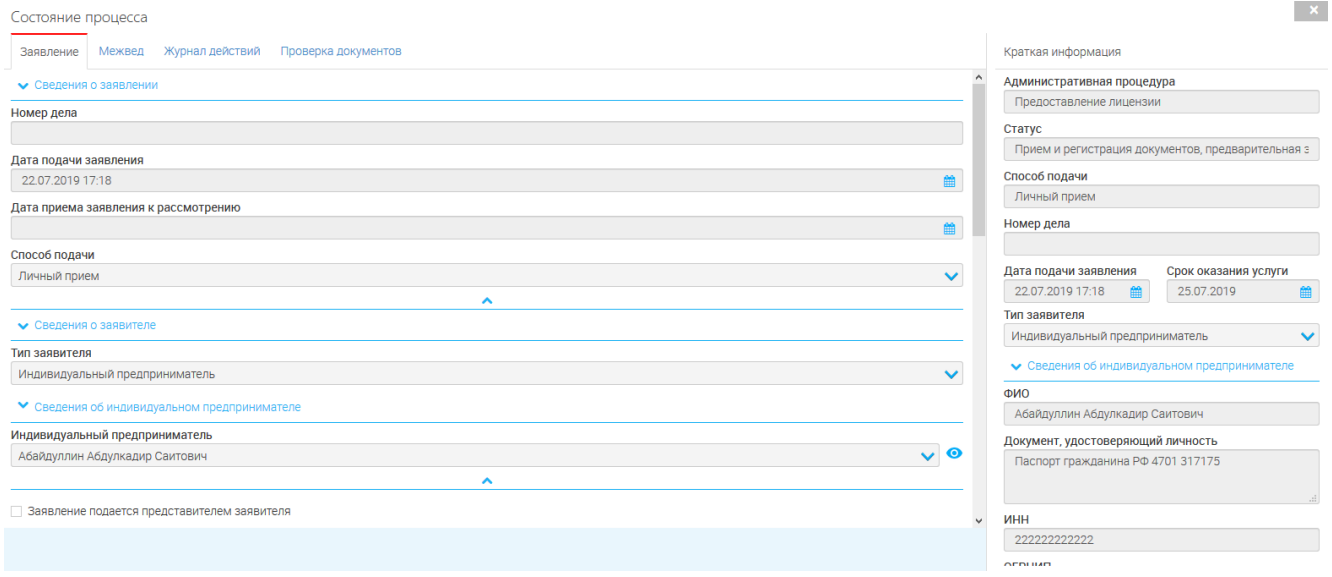

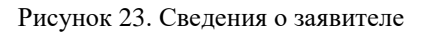

1) Для просмотра информации о заявителе нажмите кнопку « • »;

2) Сведения о транспортном средстве открываются нажатием кнопки «<sup>•</sup>» в блоке «Транспортные средства».

#### <span id="page-22-0"></span>**2.2.3. Вкладка «Межвед»**

Указанная вкладка [\(Рисунок 24\)](#page-22-1) используется для отправки запроса в ведомства, в случае, если не произошла автоматическая отправка либо для повторного запроса.

Чтобы отправить запрос, выберите в верхнем левом блоке необходимое значение в поле «Выберите адаптер (сведение)»:

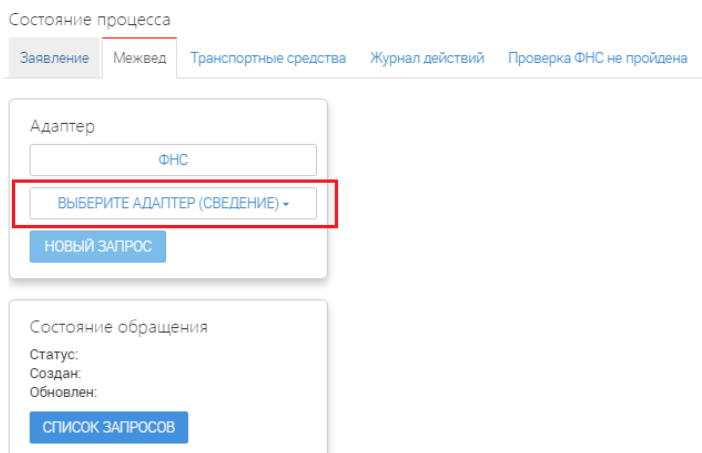

Рисунок 24. Вкладка «Межвед»

<span id="page-22-1"></span>После выбора сведения в центре появится блок запроса [\(Рисунок 25\)](#page-22-2). Для отправки заполните одно из двух полей на выбор – «Основной государственный регистрационный номер юридического лица (при выборе выписки по ЮЛ)» либо «ИНН юридического лица (ЮЛ)». По умолчанию все поля заполняются автоматически данными из заявления.

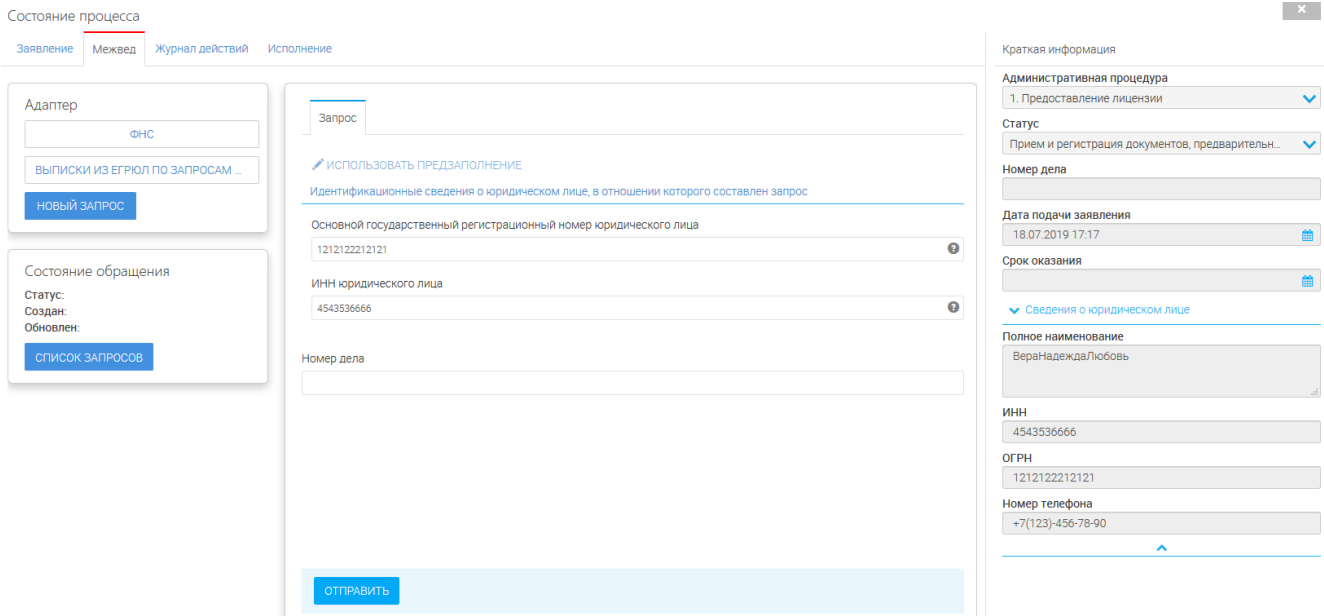

<span id="page-22-2"></span>Рисунок 25. Блок запроса

После заполнения полей нажмите « **отправить** ».

При поступлении ответа он появится в одноименной вкладке, а в статусе состояния обращения появится «*Результат получен*»:

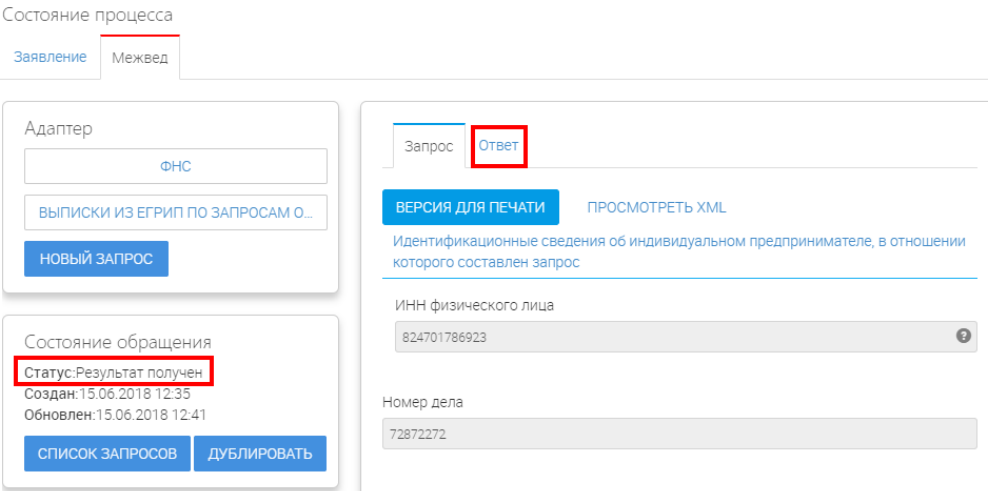

Рисунок 26. Поступление ответа

При необходимости можно распечатать ответ ФНС, нажав кнопку « ВЕРСИЯ ДЛЯ ПЕЧАТИ» и далее выбрав в браузере команду «печать».

Если по заявлению направлялись несколько запросов, то для их просмотра нажмите кнопку « список запросов » в нижнем левом блоке. В повившемся поле кликните на номер ID необходимого запроса для загрузки сведений:

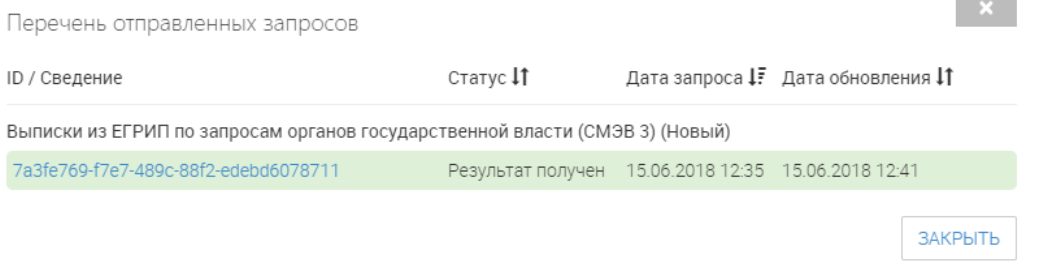

Рисунок 27. Просмотр списка запросов

Для повторной отправки запроса нажмите « ДУБЛИРОВАТЬ», а затем « ОТПРАВИТЬ ».

#### <span id="page-23-0"></span>**2.2.4. Вкладка «Журнал действий»**

Вкладка содержит информацию об этапах обработки заявления и их исполнителе(ях). Для просмотра детальных сведений воспользуйтесь кнопкой « »:

| Состояние процесса    |                                                |                   |                                        |      |                             |              | in Aus                                         |
|-----------------------|------------------------------------------------|-------------------|----------------------------------------|------|-----------------------------|--------------|------------------------------------------------|
| Межвед<br>Заявление   | Журнал действий                                |                   |                                        |      |                             |              | Краткая информация                             |
| Таблица действий      |                                                |                   |                                        |      |                             | Λ            | Административная процедура                     |
|                       |                                                |                   |                                        |      | $ {\bf q}  \times$<br>Поиск |              | Предоставление лицензии                        |
| $ C  $ $\bullet$<br>호 |                                                |                   |                                        |      |                             |              | Статус                                         |
| Дата и время          | 1 Действие                                     | Действие выполнил | Комментарий                            | Файл |                             |              | Утверждено                                     |
| 22.07.2019 17:27      | Направлено                                     |                   | По Вашему заявлению принято            |      | $\bullet$                   |              | Способ подачи                                  |
|                       | положительное решение на                       |                   | решение о предоставлении               |      |                             |              | Личный прием                                   |
| 22.07.2019 17:27      | Принял решение о<br>предоставлении услуги      | Ершов Иван        |                                        |      | $\bullet$                   |              | Номер дела                                     |
|                       |                                                |                   |                                        |      |                             |              | 74747                                          |
| 22.07.2019 17:27      | Направлен промежуточный<br>результат на e-mail |                   | Ваши документы<br>зарегистрированы под |      | $\bullet$                   |              | Дата подачи заявления<br>Срок оказания услуги  |
|                       | Принял и зарегистрировал                       |                   | Номер лицензионного дела:              |      |                             |              | 单<br>巤<br>23.09.2019<br>18.04.2019 16:00       |
| 22.07.2019 17:27      | документы                                      | Ершов Иван        | 74747                                  |      | $\bullet$                   |              | Тип заявителя                                  |
| 22.07.2019 17:27      | Взял в работу                                  | Ершов Иван        |                                        |      | $\bullet$                   |              | Индивидуальный предприниматель<br>$\checkmark$ |
|                       |                                                |                   |                                        |      |                             |              | • Сведения об индивидуальном предпринимателе   |
|                       |                                                |                   |                                        |      |                             |              | ФИО                                            |
|                       |                                                |                   |                                        |      |                             |              | Шефер Вольдемар Зихфридович                    |
|                       |                                                |                   |                                        |      |                             |              | Документ, удостоверяющий личность              |
|                       |                                                |                   |                                        |      |                             |              | Паспорт гражданина РФ 5463 651318              |
|                       |                                                |                   |                                        |      |                             |              |                                                |
|                       |                                                |                   |                                        |      |                             | $\checkmark$ | ИНН                                            |
|                       |                                                |                   |                                        |      |                             |              | 234434234234                                   |
|                       |                                                |                   |                                        |      |                             |              | OF DUILAR                                      |

Рисунок 28. Журнал действий

#### **2.2.5. Вкладка «Исполнение»**

<span id="page-24-0"></span>Название вкладки зависит от оказываемой услуги и этапа рассмотрения заявления. В ней проводятся основные действия с заявлением – проведение проверок, экспертизы, принятие решения, оказание услуги:

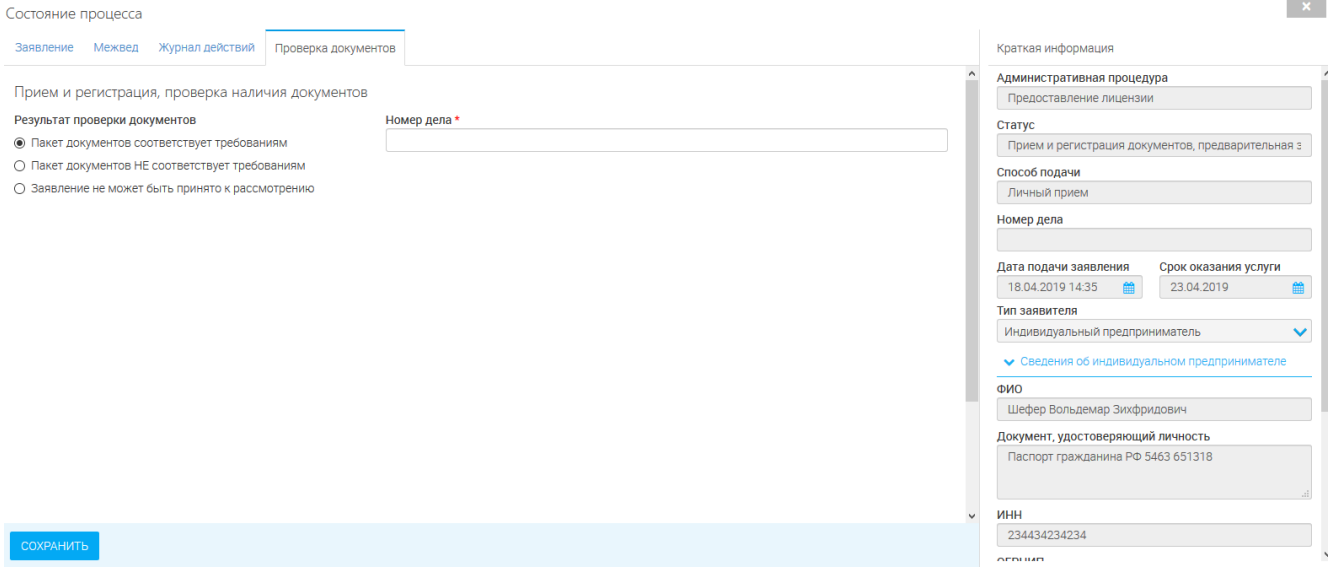

Рисунок 29. Вкладка принятия решения.

Подробнее о работе с вкладкой при оказании услуг см. в разделе [«Оказание](#page-25-0)  [государственной услуги»](#page-25-0).

## <span id="page-25-1"></span><span id="page-25-0"></span>**3 ОКАЗАНИЕ ГОСУДАРСТВЕННОЙ УСЛУГИ**

## **3.1.Предоставление лицензии**

При оказании государственной услуги заявление должно пройти следующие этапы:

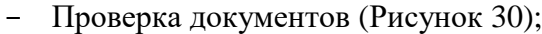

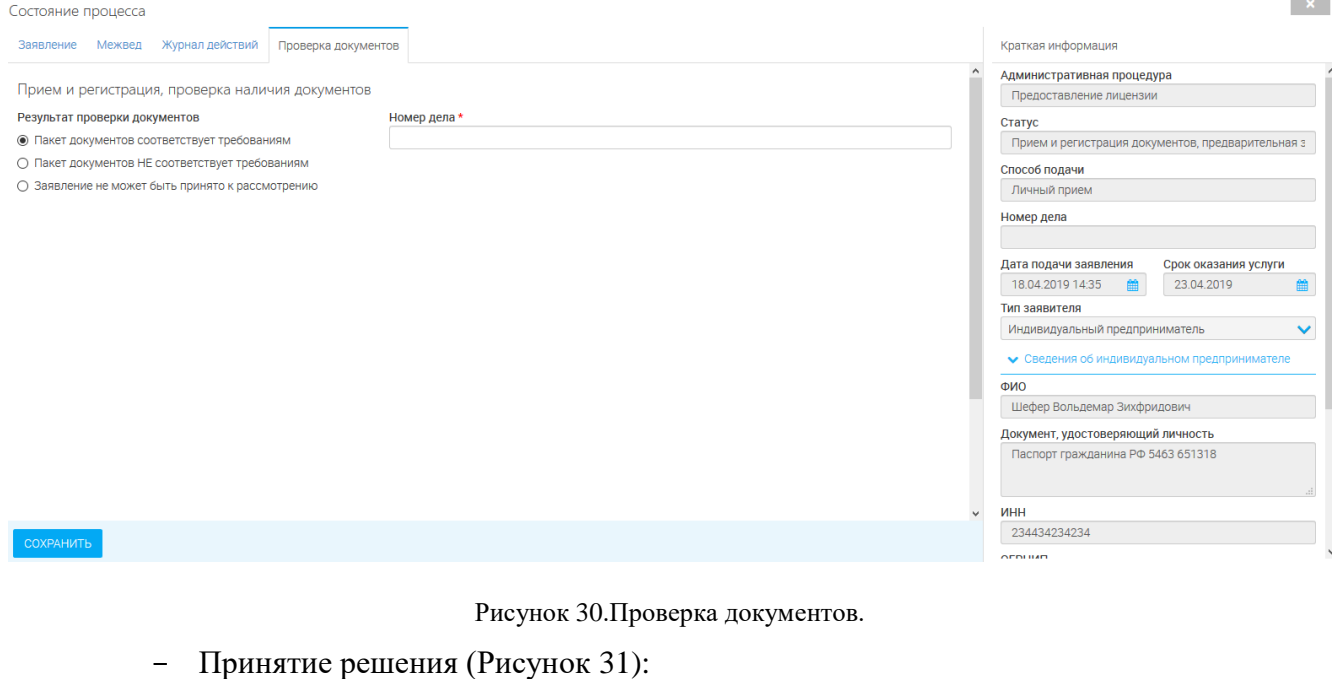

<span id="page-25-3"></span>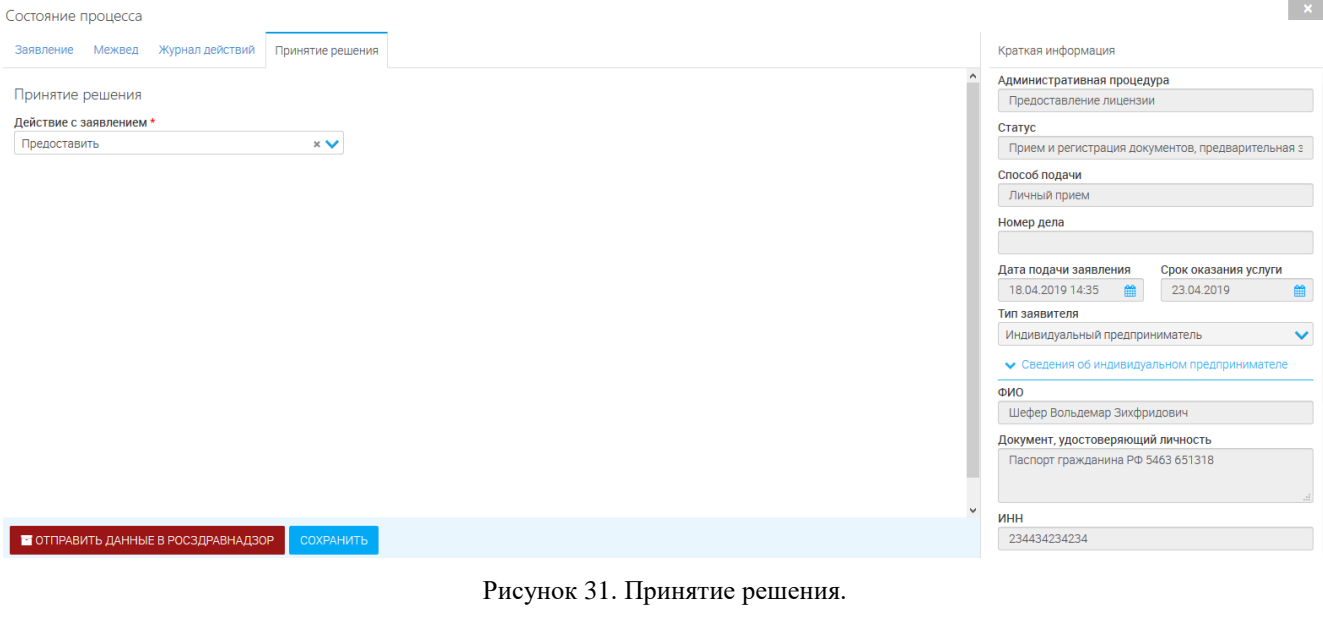

<span id="page-25-4"></span>Нажмите « $\overline{\bullet}$  отправить данные в росздравнадзов<sub>», затем «<sup>сохранить</sup>».</sub>

## <span id="page-25-2"></span>**3.2.Переоформление лицензии**

При оказании государственной услуги заявление должно пройти следующие этапы:

- Проверка документов [\(Рисунок 32\)](#page-26-0);

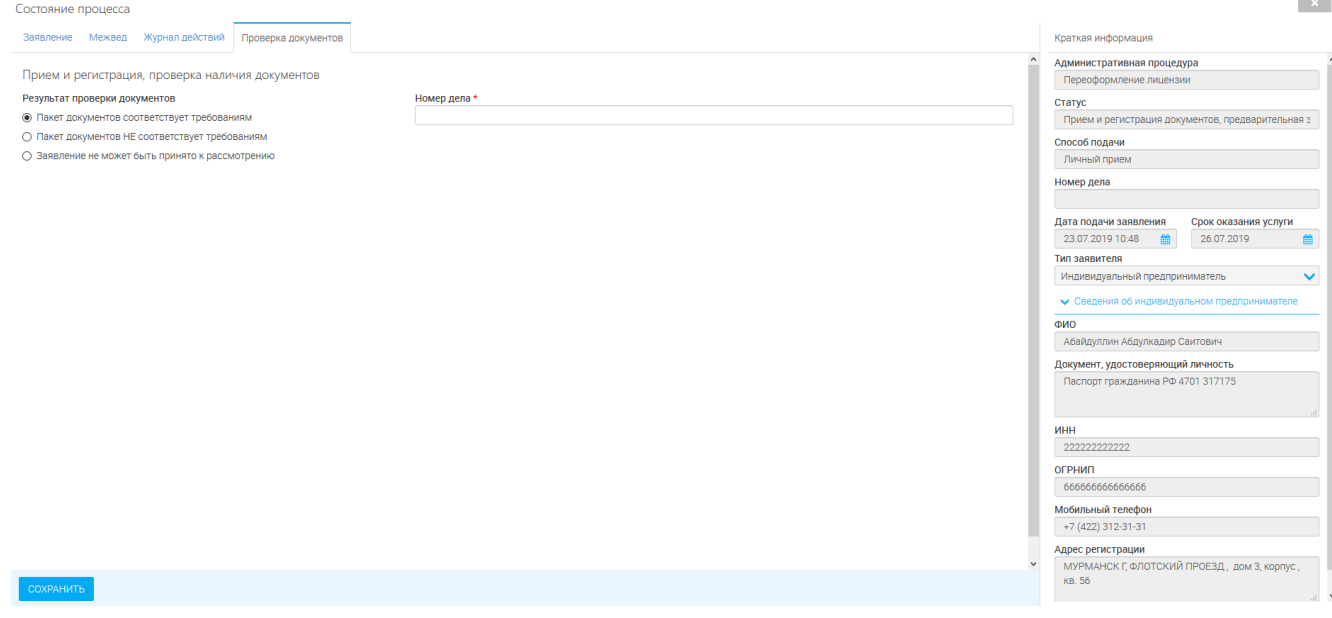

### Рисунок 32. Проверка документов.

### - Уведомление заявителя о приеме документов [\(Рисунок 33\)](#page-26-1).

<span id="page-26-0"></span>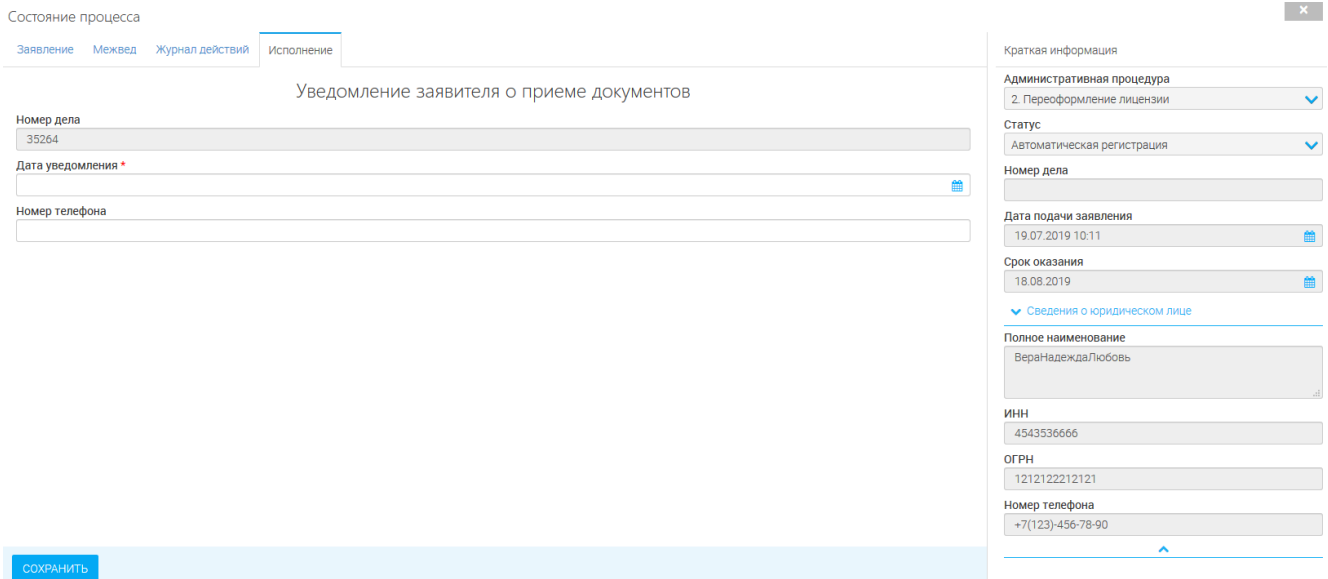

Рисунок 33. Уведомление заявителя о приеме документов.

<span id="page-26-1"></span>- Принятие решения [\(Рисунок 34\)](#page-27-1).

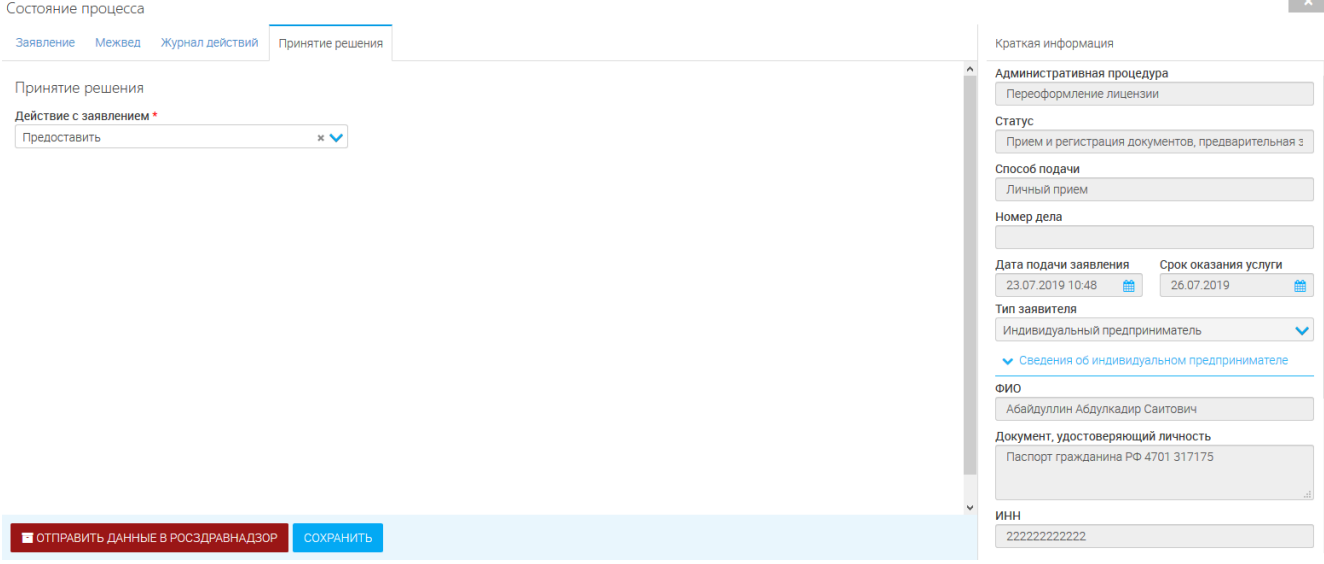

Рисунок 34. Принятие решения.

## <span id="page-27-1"></span><span id="page-27-0"></span>**3.3.Предоставление дубликата (копии) лицензии**

При оказании государственной услуги заявление должно пройти следующие этапы:

- Проверка документов [\(Рисунок 35\)](#page-27-2)

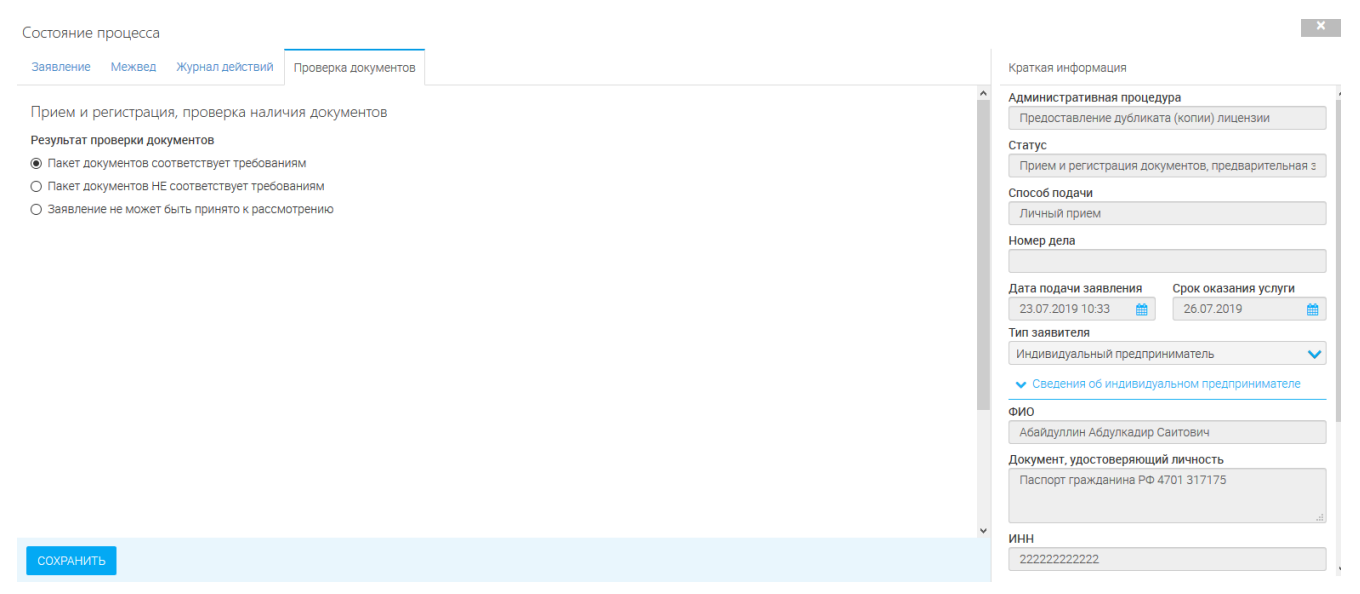

Рисунок 35. Проверка документов.

<span id="page-27-2"></span>- Принятие решения [\(Рисунок 36\)](#page-28-1)

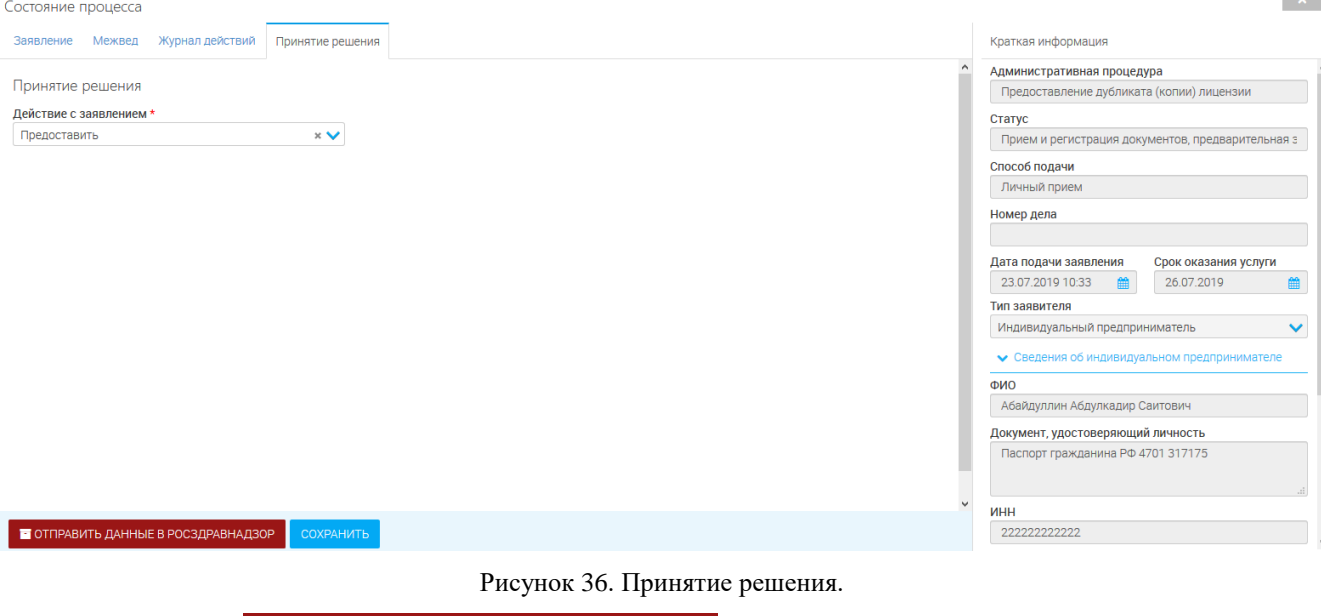

<span id="page-28-1"></span>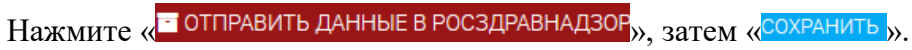

## <span id="page-28-0"></span>**3.4.Прекращение деятельности**

- Проверка документов [\(Рисунок 37\)](#page-28-2)

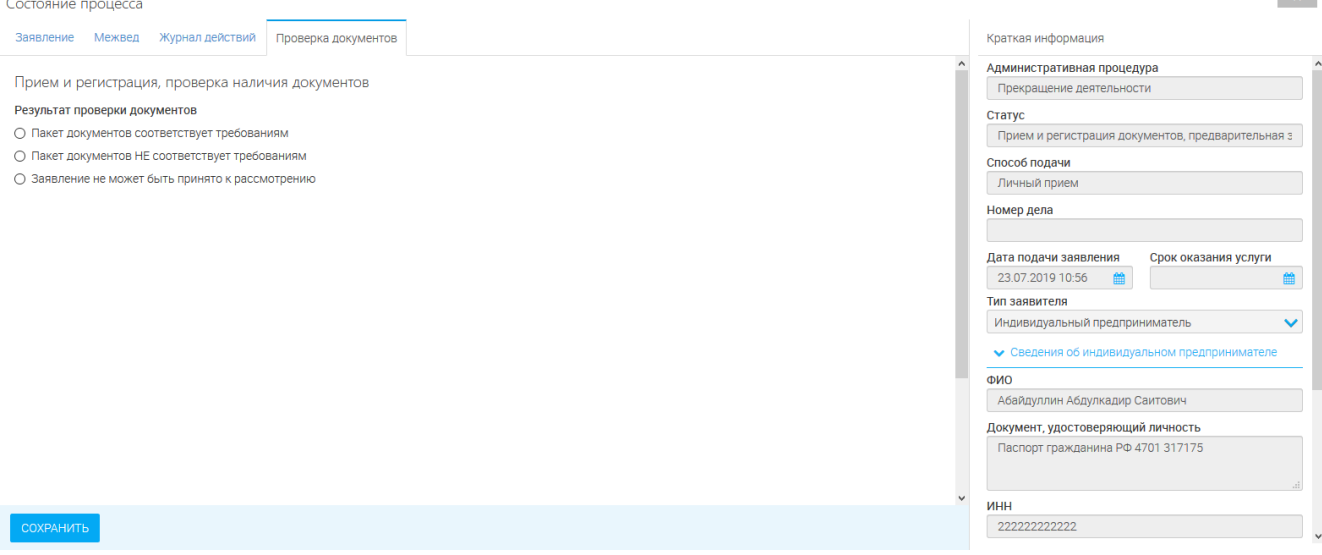

**Live** 

Рисунок 37. Проверка документов.

<span id="page-28-2"></span>- Принятие решения [\(Рисунок 38\)](#page-29-1)

![](_page_29_Picture_49.jpeg)

Рисунок 38. Принятие решения.

<span id="page-29-1"></span>Нажмите « $\overline{\bullet}$  отправить данные в росздравнадзов $_{\text{m}},$  затем «Сохранить  $_{\text{m}}$ .

## <span id="page-29-0"></span>**3.5.Предоставление сведений о конкретной лицензии**

- Принятие решения [\(Рисунок 39\)](#page-29-2)

![](_page_29_Picture_50.jpeg)

Рисунок 39. Приятие решения.

<span id="page-29-2"></span>Нажмите « <sup>•</sup> отправить данные в росздравнадзов<sub>», затем «<sup>сохранить</sup>».</sub>

## <span id="page-30-0"></span>**4 ДОПОЛНИТЕЛЬНЫЕ ДЕЙСТВИЯ**

#### <span id="page-30-1"></span>**4.1.Формирование заявления**

Для формирования печатной формы заявления нажмите «<sup>1</sup>» (1, [Рисунок 40\)](#page-30-5). Для

скачивания заявления нажмите « » в столбце «Заявление» (2, [Рисунок 40\)](#page-30-5) и сохраните файл.

![](_page_30_Picture_91.jpeg)

Рисунок 40. Формирование заявления.

### <span id="page-30-5"></span><span id="page-30-2"></span>**4.2.Редактирование заявления**

Для редактирования заявления нажмите « ». Откроется форма редактирования.

![](_page_30_Picture_92.jpeg)

Рисунок 41. Редактирование заявления.

## <span id="page-30-3"></span>**4.3.Работа с заявлением**

Для того, чтобы открыть форму работы с заявлением, нажмите «<sup>11</sup>». Откроется форма работы с заявлением.

![](_page_30_Picture_93.jpeg)

Рисунок 42. Работа с заявлением

#### <span id="page-30-4"></span>**4.4.Назначение ответственного заполнителя и передача заявления**

Для того, чтобы назначить ответственного исполнителя для работы с заявлением.

Нажмите « В Назначить ответственного исполнителя » [\(Рисунок 43\)](#page-31-1).

![](_page_31_Picture_59.jpeg)

Рисунок 43. Назначение ответственного исполнителя.

<span id="page-31-1"></span>Откроется форма назначения исполнителя [\(Рисунок 44\)](#page-31-2).

![](_page_31_Picture_60.jpeg)

Рисунок 44. Форма назначения исполнителя.

#### <span id="page-31-2"></span>**Внимание! Назначить можно только заявление, которое еще не имеет исполнителя.**

#### <span id="page-31-0"></span>**4.5.Передача заявления ответственному исполнителю**

Чтобы передать уже назначенное заявление новому исполнителю – нажмите «

• Передать заявление ответственному исполнителю » [\(Рисунок 45\)](#page-31-3).

| АКТУАЛЬНЫЕ ЗАЯВЛЕНИЯ        |                          |            |                |              |                                |                                                                                                  |                        |                        |      |     |                |  |
|-----------------------------|--------------------------|------------|----------------|--------------|--------------------------------|--------------------------------------------------------------------------------------------------|------------------------|------------------------|------|-----|----------------|--|
| + ДОБАВИТЬ                  | o                        |            |                |              |                                |                                                                                                  |                        | Поиск                  |      |     | lx.            |  |
| Вид деятельности            | Дата подачи<br>заявления | Номер дела | Входящий номер | Канал подачи | Заявитель                      | Тип                                                                                              | Статус                 | Срок<br>исполнен       | Заяв |     |                |  |
| Медицинская<br>деятельность | 26.06.2019<br>13:53:14   | 235235     |                | PNFY         | Николаев Николай<br>Николаевич | Переофор<br>мление                                                                               | <b>Уведомлен</b><br>ие | 25.07.2019<br>18:02:28 |      | ╱┗⋒ |                |  |
| Медицинская<br>деятельность | 28.05.2019<br>18:30:01   |            |                | <b>PNFY</b>  | Николаев Николай<br>Николаевич | • Назначить ответственного исполнителя<br><b>В</b> Передать заявление ответственному исполнителю |                        |                        | ≞ 雨  |     |                |  |
| Фармацевтическая            | 19.04.2019               |            |                | DOD'V        | Николаев Николай               | ■ История изменений<br><b>Donnieuso</b>                                                          |                        |                        |      |     | $\overline{a}$ |  |

Рисунок 45. Назначение ответственного исполнителя.

<span id="page-31-3"></span>Откроется форма передачи заявления [\(Рисунок 46\)](#page-31-4).

![](_page_31_Picture_61.jpeg)

<span id="page-31-4"></span>Рисунок 46. Форма назначения исполнителя.

#### <span id="page-32-0"></span>**исполнитель уже назначен.**

### **4.6.Просмотр истории изменений**

Для просмотра истории работы с заявлением нажмите « <sup>•</sup> История изменений » (Рисунок

[47\)](#page-32-2).

| АКТУАЛЬНЫЕ ЗАЯВЛЕНИЯ        |                          |            |                |              |                                |                                                                                                   |                 |                        |      |  |          |
|-----------------------------|--------------------------|------------|----------------|--------------|--------------------------------|---------------------------------------------------------------------------------------------------|-----------------|------------------------|------|--|----------|
| 土<br>+ добавить             | $C \parallel \Phi$       |            |                |              |                                |                                                                                                   |                 | Поиск                  |      |  | $\alpha$ |
| Вид деятельности            | Дата подачи<br>заявления | Номер дела | Входящий номер | Канал подачи | Заявитель                      | Тип                                                                                               | Статус          | Срок<br>исполнен.      | Заяв |  |          |
| Медицинская<br>деятельность | 26.06.2019<br>13:53:14   | 235235     |                | PNFY         | Николаев Николай<br>Николаевич | Переофор<br>мление                                                                                | Уведомлен<br>ие | 25.07.2019<br>18:02:28 |      |  | ╱┗ न्न   |
| Медицинская<br>деятельность | 28.05.2019<br>18:30:01   |            |                | <b>PNLA</b>  | Николаев Николай<br>Николаевич | А Назначить ответственного исполнителя<br><b> ● Передать заявление ответственному исполнителю</b> |                 |                        |      |  | ↑■ 雨     |
| Фармацевтическая            | 19.04.2019               |            |                | <b>DOD</b> V | Николаев Николай               | История изменений<br><b>Department</b>                                                            |                 |                        |      |  | េ ព      |

Рисунок 47. Просмотр истории изменений.

#### <span id="page-32-2"></span>Откроется форма истории просмотра изменений [\(Рисунок 48\)](#page-32-3).

|                       | ИСТОРИЯ ИЗМЕНЕНИЙ                                                                                                    |                                                                                                    |  |  |
|-----------------------|----------------------------------------------------------------------------------------------------|----------------------------------------------------------------------------------------------------|--|--|
|                       | Изменения от 23/07/2019 11:43:32.                                                                                                    |                                                                                                    |  |  |
|                       | Изменения были сделаны бизнес процессом. ИД процесса:7cbba898-cdbf-e1b7-7e76-981441b8c623 из таски e7c8e213-e940-3b97-d44b-abd715e5aa12. |                                                                                                    |  |  |
|                       |                                                                                                    |                                                                                                    |  |  |
|                       | Причина изменений не указана либо не обязательна.                                                                                        |                                                                                                    |  |  |
|                       | Экземпляр изменен вручную                                                                                                    |                                                                                                    |  |  |
| <b>None</b>           | Было                                                                                                    | Crano                                                                                                    |  |  |
| Performer             | Значение неизвестно                                                                                                    | Ершов Иван [9649651d-6eed-979o-7974-8499f0b0fd96]                                                                                                    |  |  |
| Журнал<br>действий    | Принял решение о предоставлении услуги (Ершов Иван) [5са47fbd-<br>3cf6-4a7d-b49e-4f129764bb8e1                                           | Принял решение о предоставлении услуги (Ершов Иван) [5са47fbd-<br>3cf6-4a7d-b49e-4f129764bb8el<br>Назначил исполнителя: Ершов Иван (Ершов Иван) [582558а4-<br>cead-4730-bd48-c55fd305f9cfl |  |  |
|                       | Изменения от 23/07/2019 11:13:19.                                                                                                    |                                                                                                    |  |  |
|                       | Изменения были сделаны бизнес процессом. ИД процесса:95bed5e5-19e5-7c5d-e951-20af3786ece9 из таски 6e01cf07-333a-d2a6-7634-d06e97f33b1a. |                                                                                                    |  |  |
|                       |                                                                                                    |                                                                                                    |  |  |
|                       | Причина изменений не указана либо не обязательна.                                                                                        |                                                                                                    |  |  |
|                       |                                                                                                    |                                                                                                    |  |  |
|                       | Экземпляр изменен вручную                                                                                                    |                                                                                                    |  |  |
| <b>None</b>           | Было<br>Стало                                                                                                    |                                                                                                    |  |  |
| StatusMAIS            | Значение неизвестно                                                                                                    | Утверждено [3307d7eo-22ad-09b5-d64e-9f6f1a0ed4b6]                                                                                                    |  |  |
|                       | Изменения от 23/07/2019 11:13:16.                                                                                                    |                                                                                                    |  |  |
| Изменил(a) Unknown.   |                                                                                                    |                                                                                                    |  |  |
|                       | Причина изменений не указана либо не обязательна.                                                                                        |                                                                                                    |  |  |
|                       | Экземпляр изменен вручную                                                                                                    |                                                                                                    |  |  |
|                       |                                                                                                    |                                                                                                    |  |  |
| <b>Поле</b><br>Статус | Было                                                                                                    | Стало                                                                                                    |  |  |
| а=заявления           | Принятие решения [08420730-4eb2-ffad-96c3-656e004b6e4b]                                                                                  | Утверждено [51f13ab8-e4fe-43b0-2233-2f7d6c0ca1eb]<br>:custom-icon-wait!Доставлено                                                                                                    |  |  |

Рисунок 48. Форма просмотра.

#### <span id="page-32-3"></span><span id="page-32-1"></span>**4.7.Просмотр завершенных заявлений**

Для просмотра завершенных заявлений перейдите в раздел «Рабочий кабинет» - «Завершенные заявления» [\(Рисунок 49\)](#page-33-0).

![](_page_33_Picture_20.jpeg)

Рисунок 49. Завершенные заявления.

<span id="page-33-0"></span>Для просмотра истории заявления нажмите « », для просмотра сведений о заявлении –

![](_page_33_Picture_3.jpeg)

## <span id="page-34-0"></span>**5 РЕЕСТРЫ**

## <span id="page-34-1"></span>**5.1.Реестр индивидуальных предпринимателей**

Для просмотра реестра ИП перейдите в раздел «Реестры» - «Индивидуальные предприниматели».

Реестр содержит информацию о ИП, а также заявлениях, приказах, проверках, лицензиях, объектах, относящихся к ИП.

![](_page_34_Picture_75.jpeg)

Рисунок 50. Реестр ИП.

## <span id="page-34-2"></span>**5.2.Реестр лицензий**

Для просмотра реестра лицензий перейдите в раздел «Реестры» - «Лицензии».

Реестр содержит информацию о всех зарегистрированных лицензиях.

![](_page_34_Picture_76.jpeg)

Для просмотра сведений о лицензии нажмите « », для прекращения действия лицензии

нажмите « » и заполните поля формы [\(Рисунок 52\)](#page-35-1).

![](_page_35_Picture_53.jpeg)

Рисунок 52. Прекращение действия лицензии.

### <span id="page-35-1"></span><span id="page-35-0"></span>**5.3.Реестр организаций**

Для просмотра реестра организаций перейдите в раздел «Реестры» - «Организации».

Реестр содержит информацию о организациях, а также заявлениях, приказах, проверках, лицензиях, объектах, относящихся к организации.

![](_page_35_Picture_54.jpeg)

Рисунок 53. Реестр организаций.

Для просмотра сведений об организации нажмите «<sup>•</sup> ».

## <span id="page-36-0"></span>**6 ПРОВЕРКИ**

#### <span id="page-36-1"></span>**6.1.Актуальные проверки**

Для просмотра списка актуальных проверок перейдите в раздел «Проверки» - «Актуальные проверки».

| 丰<br>$BMC - 5$                         |              | Лицензирование 2.0 • > Проверки • >  | Актуальные проверки • |             |                   |                               | Рабочий кабинет • | Реестры -                   | Проверки ▼ | Отчеты         |
|----------------------------------------|--------------|--------------------------------------|-----------------------|-------------|-------------------|-------------------------------|-------------------|-----------------------------|------------|----------------|
| ФИЛЬТРЫ                                | «            | СПИСОК ПРОВЕРОК                      |                       |             |                   |                               |                   |                             |            |                |
| Статус (912)<br>Выберите значение      | $\mathbf v$  | l o<br>$ {\bf c}\ $<br>회             |                       |             |                   |                               |                   | Поиск                       |            | $ Q $ $\times$ |
|                                        |              | Административная процедура           | Номер дела            | Дата начала | ↑ Дата завершения | Объект проверки               | Статус            | Результат                   |            |                |
| Тип (912)<br>Выберите значение         | l.v.         | Продление срока действия<br>лицензии | BB-33-33-333333-33    |             |                   |                               | Планируется       |                             | $\bullet$  |                |
|                                        |              | Продление срока действия<br>лицензии | BB-33-33-333333-33    |             |                   |                               | Планируется       |                             | $\bullet$  |                |
| Форма (912)<br>Выберите значение       | $\mathbf v$  | Продление срока действия<br>лицензии | aa-22-22-222222-22    |             |                   |                               | Планируется       |                             | $\bullet$  |                |
| Результат (912)                        |              | Предоставление лицензии              | 123                   |             |                   | ГВОУ ВПО Магазин<br>продуктов | Планируется       |                             | $\bullet$  |                |
| Выберите значение                      | $\mathbf v$  | Предоставление лицензии              | 123                   |             |                   | ГВОУ ВПО Магазин<br>продуктов | Планируется       |                             | $\bullet$  |                |
| Административная<br>процедура (912)    |              | Предоставление лицензии              | 6768                  |             | 31.08.2017        |                               | Завершена         | установлено<br>соответствие | $\bullet$  |                |
| Выберите значение                      | $\mathbf v$  | Переоформление лицензии              | nn-56-56-565656-56    |             |                   |                               | Планируется       |                             | $\bullet$  |                |
| Исполнитель (912)                      |              | Предоставление лицензии              | 060                   |             |                   |                               | Планируется       |                             | $\bullet$  |                |
| Выберите значение                      | $\mathbf{v}$ | Предоставление лицензии              | 567                   |             |                   |                               | Планируется       |                             | $\bullet$  |                |
|                                        |              | Предоставление лицензии              | 122                   |             |                   |                               | Планируется       |                             | $\bullet$  |                |
| Дата начала (912)<br>Выберите значение | $\mathbf{v}$ | Предоставление лицензии              | 444                   |             | 01.09.2017        |                               | Завершена         | установлено<br>соответствие | $\bullet$  |                |

Рисунок 54. Актуальные проверки.

Для просмотра сведений о проверке нажмите « » в строке нужной проверки.

Значком « » обозначены планируемые проверки, значком « • » - выполняющиеся

### <span id="page-36-2"></span>проверки.

### **6.2.Реестр проверок**

Для просмотра списка всех проверок перейдите в раздел «Проверки» - «Реестр проверок».

| 丰                                                          |                   | ВИС ▼ > Лицензирование 2.0 ▼ > Проверки ▼ > Реестр проверок ▼ |                    |             |                   |                               | Рабочий кабинет • | Реестры -                   | Проверки - | Отчеты -             |
|------------------------------------------------------------|-------------------|---------------------------------------------------------------|--------------------|-------------|-------------------|-------------------------------|-------------------|-----------------------------|------------|----------------------|
| ФИЛЬТРЫ<br>«                                               |                   | СПИСОК ПРОВЕРОК                                               |                    |             |                   |                               |                   |                             |            |                      |
| Статус (912)<br>$\mathbf{v}$<br>Выберите значение          | 土<br> c           | <b>O</b>                                                      |                    |             |                   |                               |                   | Поиск                       |            | $\alpha$<br>$\times$ |
|                                                            |                   | Административная<br>процедура                                 | Номер дела         | Дата начала | 1 Дата завершения | Объект проверки               | Статус            | Реазльтат                   |            |                      |
| Тип (912)<br>$\mathbf{v}$<br>Выберите значение             | O                 | Продление срока<br>действия лицензии                          | BB-33-33-333333-33 |             |                   |                               | Планируется       |                             | $\bullet$  |                      |
| Форма (912)                                                | Ø                 | Продление срока<br>действия лицензии                          | BB-33-33-333333-33 |             |                   |                               | Планируется       |                             | $\bullet$  |                      |
| $\mathbf v$<br>Выберите значение                           | $\mathbf{\Omega}$ | Продление срока<br>действия лицензии                          | aa-22-22-222222-22 |             |                   |                               | Планируется       |                             | $\bullet$  |                      |
| Реузльтат (912)<br>$\mathbf{v}$<br>Выберите значение       | $\mathbf{O}$      | Предоставление<br>лицензии                                    | 123                |             |                   | ГВОУ ВПО Магазин<br>Продуктов | Планируется       |                             | $\bullet$  |                      |
| Административная                                           | $\mathbf{O}$      | Предоставление<br>лицензии                                    | 123                |             |                   | ГВОУ ВПО Магазин<br>продуктов | Планируется       |                             | $\bullet$  |                      |
| процедура (912)<br>$\mathbf v$<br>Выберите значение        | Ø                 | Предоставление<br>лицензии                                    | 6768               |             | 31.08.2017        |                               | Завершена         | установлено<br>соответствие | $\bullet$  |                      |
| Исполнитель (912)                                          | O                 | Переоформление<br>лицензии                                    | nn-56-56-565656-56 |             |                   |                               | Планируется       |                             | $\bullet$  |                      |
| $\mathbf{v}$<br>Выберите значение                          | $\mathbf{O}$      | Предоставление<br>лицензии                                    | 060                |             |                   |                               | Планируется       |                             | $\bullet$  |                      |
| Дата начала (912)<br>$\mathbf{v}$<br>Выберите значение     | $\mathbf o$       | Предоставление<br>лицензии                                    | 567                |             |                   |                               | Планируется       |                             | $\bullet$  |                      |
| $ \Box$                                                    | Ø                 | Предоставление<br>лицензии                                    | 122                |             |                   |                               | Планируется       |                             | $\bullet$  |                      |
| Дата завершения (912)<br>Выберите значение<br>$\mathbf{v}$ | ◎                 | Предоставление<br>лицензии                                    | 444                |             | 01.09.2017        |                               | Завершена         | установлено<br>соответствие | $\bullet$  |                      |
| $ \Box$ o                                                  | Ø                 | Предоставление<br>пинензии                                    | 090                |             |                   |                               | Планируется       |                             | $\bullet$  |                      |

Рисунок 55. Реестр проверок.

Значком «<sup>•</sup>» обозначены планируемые проверки, значком «<sup>••</sup>» - завершенные проверки.

## <span id="page-38-0"></span>**7 ОТЧЕТЫ**

## <span id="page-38-1"></span>**7.1.Отчет о проверках и результатах**

Для просмотра отчета о проверках и их результатах перейдите в раздел «Отчет о проверках и результатах».

![](_page_38_Picture_49.jpeg)

Рисунок 56. Отчет о проверках и результатах.

Для просмотра сведений о проверке нажмите «<sup>•</sup>».

## <span id="page-38-2"></span>**7.2.Отчет по видам услуг**

Для формирования и просмотра отчетов по видам услуг перейдите в раздел «Отчеты» - «Отчет по видам услуг».

|                                                               |                       | <b>EMC - &gt;</b> Лицензирование 2.0 • > Отчеты • > Отчет по видам услуг • |                                                                                                    |              |                   | Рабочий кабинет - |                      | Проверки -<br>Реестры - | Отчет              |
|---------------------------------------------------------------|-----------------------|----------------------------------------------------------------------------|----------------------------------------------------------------------------------------------------|--------------|-------------------|-------------------|----------------------|-------------------------|--------------------|
|                                                               |                       |                                                                            |                                                                                                    |              |                   |                   |                      |                         |                    |
| ПАРАМЕТРЫ ОТЧЕТА                                              |                       |                                                                            |                                                                                                    |              |                   |                   |                      |                         |                    |
| Начало периода *                                              |                       |                                                                            |                                                                                                    |              |                   |                   |                      |                         | 龠                  |
| Конец периода *                                               |                       |                                                                            |                                                                                                    |              |                   |                   |                      |                         |                    |
|                                                               |                       |                                                                            |                                                                                                    |              |                   |                   |                      |                         | 巤                  |
| Вид деятельности *                                            |                       |                                                                            |                                                                                                    |              |                   |                   |                      |                         |                    |
| - Выберите значение -<br>Административная процедура *         |                       |                                                                            |                                                                                                    |              |                   |                   |                      |                         | $\checkmark$       |
| - Выберите значение -                                         |                       |                                                                            |                                                                                                    |              |                   |                   |                      |                         | $\checkmark$       |
| СФОРМИРОВАТЬ ОТЧЕТ                                            |                       |                                                                            |                                                                                                    |              |                   |                   |                      |                         |                    |
|                                                               |                       |                                                                            |                                                                                                    |              |                   |                   |                      |                         |                    |
| ФИЛЬТРЫ<br>«<br>Направление (200)                             |                       |                                                                            | СФОРМИРОВАННЫЕ ДЕТАЛИЗИРОВАННЫЕ ОТЧЁТЫ ПО ПРЕДОСТАВЛЕННЫМ УСЛУГАМ ДЛЯ ЗАДАННОГО ВИДА УСЛУГИ ЗА ПЕРИОД |              |                   |                   | Поиск                |                         | $ {\bf q}  \times$ |
| Деятельность по обороту                                       | $\pm$ $\sigma$ $\phi$ |                                                                            |                                                                                                    |              |                   |                   |                      |                         |                    |
| наркотических средств<br>(12)                                 | Дата и время запуска  | Административная<br>процедура                                              | Организация                                                                                           | Исполнитель  | Начало<br>периода | Конец периода     | Статус отчета        | Файл отчета             |                    |
| Деятельность по управлению<br>многоквартирными домами<br>(11) | 18.06.2019 10:26:35   | Предоставление лицензии                                                    | Мэрия города Барнаул                                                                                  | Шефер Ксения | 01.10.2017        | 23.11.2017        | Отчет<br>сформирован |                         | $\bullet$          |
| П Медицинская деятельность<br>(132)                           | 29.08.2018 15:05:39   | Предоставление лицензии                                                    | Мэрия города Барнаул                                                                                  | Шефер Ксения | 28.11.2017        | 29.08.2018        | Отчет<br>сформирован |                         | $\bullet$          |
| П Розничная продажа<br>алкогольной продукции<br>(15)          | 23.11.2017 16:55:29   | Предоставление лицензии                                                    | ДЕПАРТАМЕНТ СМОЛЕНСКОЙ<br>ОБЛАСТИ ПО СТРОИТЕЛЬСТВУ                                                    | Петров Петр  | 01.10.2017        | 23.11.2017        | Отчет<br>сформирован |                         | $\bullet$          |
| <b>Фармацевтическая</b><br>деятельность                       | 27.03.2017 14:32:39   | Прекращение деятельности                                                   | Мэрия города Барнаул                                                                                  | Шефер Ксения | 27.03.2017        | 27.03.2017        | Отчет<br>сформирован |                         | $\bullet$          |
| (26)<br>$\Box$ Не указано (4)                                 | 27.03.2017 14:32:32   | Продление срока действия<br>лицензии                                       | Мэрия города Барнаул                                                                                  | Шефер Ксения | 27.03.2017        | 27.03.2017        | Отчет<br>сформирован |                         | $\bullet$          |

Рисунок 57. Отчет по видам услуг.

Для формирования нового отчета в формате Excel выберите начало периода, конец периода, вид деятельности, административную процедуру и нажмите « СФОРМИРОВАТЬ ОТЧЕТ ». Новый отчет отобразится в таблице «Сформированные детализированные отчеты…». Чтобы скачать отчет, нажмите « » и сохраните файл. Для просмотра информации об отчете нажмите  $\langle \bullet \rangle$ 

#### <span id="page-39-0"></span>**7.3.Сведения об осуществлении лицензирования**

Для формирования и просмотра отчетов об осуществлении лицензирования перейдите в раздел «Отчеты» - «Отчет по видам услуг».

![](_page_39_Picture_73.jpeg)

Рисунок 58. Сведения об осуществлении лицензирования.

Для формирования нового отчета в формате Excel выберите начало периода, конец периода, вид деятельности и нажмите « СФОРМИРОВАТЬ ОТЧЕТ ». Новый отчет отобразится в таблице «Сформированные детализированные отчеты…». Чтобы скачать отчет, нажмите « » и сохраните файл. Для просмотра информации об отчете нажмите « ».

# <span id="page-40-0"></span>**8 ЛИСТ РЕГИСТРАЦИИ ИЗМЕНЕНИЙ**

Таблица 3. Лист регистрации изменений.

![](_page_40_Picture_29.jpeg)